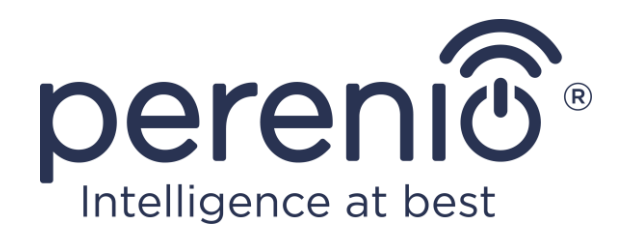

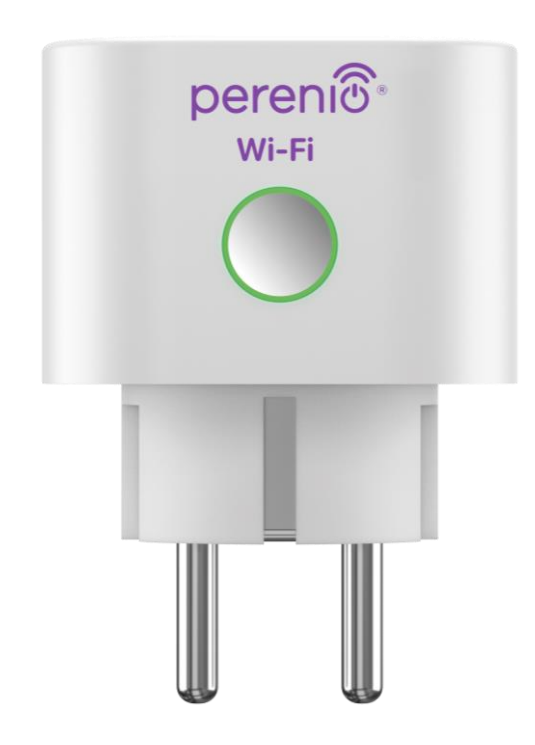

# **Installations- und Bedienungsanleitung der Intelligenten Steckdose Perenio® Power Link Wi-Fi**

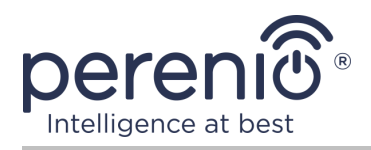

# <span id="page-2-0"></span>**Einführung**

Die intelligente Steckdose **Power Link Wi-Fi** wurde entwickelt, um Spannung, Strom, Leistung und verbrauchte Energie zu steuern sowie elektrische Geräte von Benutzern aus der Ferne ein- und auszuschalten. Das Gerät kann sowohl per Hand als auch mittels mobiler Anwendung **"Perenio Smart"** oder **"Perenio Lite"** sowie durch Sprachassistenten gesteuert werden.

Dieses Handbuch enthält eine detaillierte Beschreibung der intelligenten Steckdose und Anweisungen für die Installation und Bedienung.

## <span id="page-2-1"></span>**Urheberrechte**

Urheberrecht ©Perenio IoT spol s r.o. Alle Rechte vorbehalten.

Die Marke **Perenio®** gehört zu Perenio IoT spol s r.o. (im Folgenden Perenio IoT). Alle anderen ähnlichen Marken und deren Namen sowie Logos und andere Symbole sind Eigentum der jeweiligen Eigentümer\*.

Die unter dem Namen **Perenio®** dargestellten und in diesem Leitfaden enthaltenen Materialien sind nach internationalem und lokalem Recht, einschließlich Urheberrechten und verwandten Schutzrechten, geschützt. Eine Vervielfältigung, Vervielfältigung, Veröffentlichung, weitere Verbreitung oder öffentliche Wiedergabe des in diesem Dokument dargestellten Materials (ganz oder teilweise) ist nur nach schriftlicher Zustimmung des Rechtsinhabers zulässig. Jede unbefugte Nutzung dieses Leitfadens kann zu zivilrechtlicher Haftung und strafrechtlicher Verfolgung des Täters in Übereinstimmung mit geltendem Recht führen.

Jede Bezugnahme auf die Namen anderer Unternehmen, Marken und Geräte, die hier erwähnt werden können, dient ausschließlich der Erläuterung und Beschreibung der Funktionsweise der Geräte und verletzt nicht die geistigen Eigentumsrechte von Dritten.

**<sup>\*</sup>iOS** – eingetragene Marke ZigBee Alliance CISCO TECHNOLOGY, INC., **Android** – eingetragene Marke Google Inc., **Google Play** und **Google Home** – Marken Google Inc., **App Store**, **Apple Siri** – eingetragene Marke Apple Inc., **Linux** – eingetragene Marke Linus Torvalds, **Yandex** – eingetragene Marke YANDEX LLC., **Amazon Alexa** – eingetragene Marke Amazon Technologies, Inc., **Маrusia** – Sprachassistent entwickelt von Mail.ru Group.

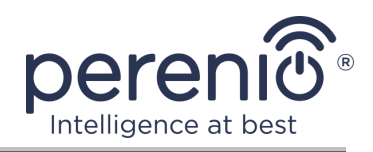

## <span id="page-3-0"></span>**Verantwortung und technische Unterstützung**

Dieses Dokument wurde in Übereinstimmung mit allen notwendigen Anforderungen erstellt und enthält detaillierte Informationen über die Installation, Konfiguration und Bedienung des Geräts, die zum Zeitpunkt der Ausstellung aktuell ist.

Perenio IoT behält sich das Recht vor, das Gerät ohne vorherige Ankündigung zu ändern und zu modifizieren und haftet nicht für negative Folgen, die sich aus der Verwendung einer veralteten Version des Dokuments, sowie für technische und typografische Fehler oder Auslassungen, die auftreten können, und für zufällige oder damit zusammenhängende Schäden, die sich aus der Übertragung des Dokuments oder der Verwendung von Geräten ergeben können.

Perenio IoT bietet keine Garantien für das Material in diesem Dokument, einschließlich unter anderem den kommerziellen Zustand und die Eignung des Geräts für die spezifische Anwendung.

Bei Unstimmigkeiten in den Sprachversionen dieses Dokuments hat die russische Version dieses Handbuchs Vorrang.

Für alle technischen Fragen wenden Sie sich bitte an den lokalen Vertreter von Perenio IoT oder an den technischen Support auf der Site **perenio.com**.

Die häufigsten Probleme werden in Abschnitt 7 dieses Dokuments und auf der Website von **perenio.com** beschrieben, wo es auch möglich ist, die neueste Version dieses Handbuchs herunterzuladen.

Angaben zum Hersteller: Perenio IoT spol s r.o. Na Dlouhem 79, Ricany – Jazlovice 251 01, Czech Republic **[perenio.com](http://www.perenio.ru/)**

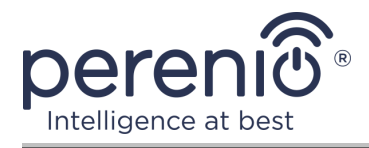

UK.

CA

**RoHS** 

# <span id="page-4-0"></span>**Einhaltung von Standards**

Das Gerät verfügt über ein CE-Zertifikat und erfüllt die Anforderungen der folgenden Richtlinien der Europäischen Union:

- Richtlinie 2014/53/EU über Funkanlagen;
- Richtlinie 2014/35/EU über Niederspannungsanlagen;
- Richtlinie 2014/30/EU über elektromagnetische Verträglichkeit.

Gerät erfüllt UKCA-Kennzeichnung Anforderungen für den Verkauf in Großbritannien erforderlich

Die Vorrichtung geht all die in der technischen Verordnung von der Zollunion festlegt Bewertungsverfahren und entspricht den Normen von den Ländern von der Zollunion

Das Gerät erfüllt die Anforderungen der Rohs-Richtlinie 2011/65/EU zur Beschränkung von Schadstoffen

Das Gerät erfüllt die Anforderungen der technischen Vorschriften der Republik Belarus TP 2018/024/BY ("Telekommunikation bedeutet. Sicherheit")

Nationale Zeichen der Konformität der Ukraine zeigt an, dass das Gerät alle erforderlichen technischen Vorschriften erfüllt

Dieses Gerät darf nicht zusammen mit Haushaltsabfällen gemäß der Richtlinie 2012/19/EU über das Entsorgung von Elektro- und Elektronik-Altgeräten (WEEE) recycelt werden

Zum Schutz der Umwelt und der menschlichen Gesundheit wird das Gerät gemäß den genehmigten Anweisungen zur sicheren Entsorgung recycelt. Kontaktieren Sie den Geräteanbieter oder die lokalen Abfallentsorgungsbehörden, um weitere Informationen zur ordnungsgemäßen Abfallentsorgung zu erhalten

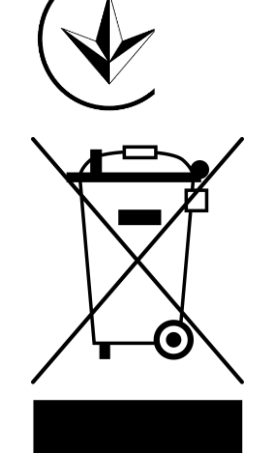

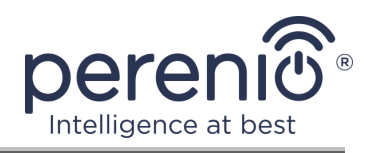

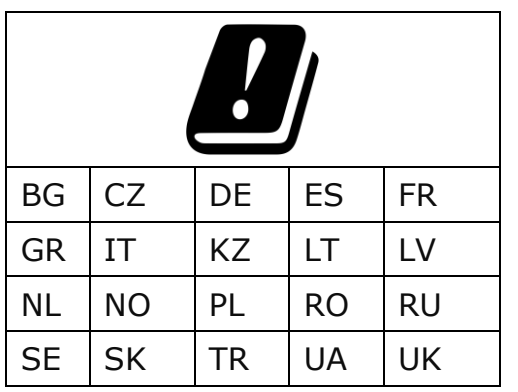

Einzelheiten zu den eingegangenen Bescheinigungen sind in Abschnitt 6 dieses Dokuments aufgeführt. Kopien der Zertifikate und Berichte finden Sie im entsprechenden Abschnitt auf der Website **perenio.com**.

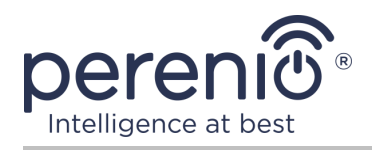

# <span id="page-6-0"></span>**Inhalt**

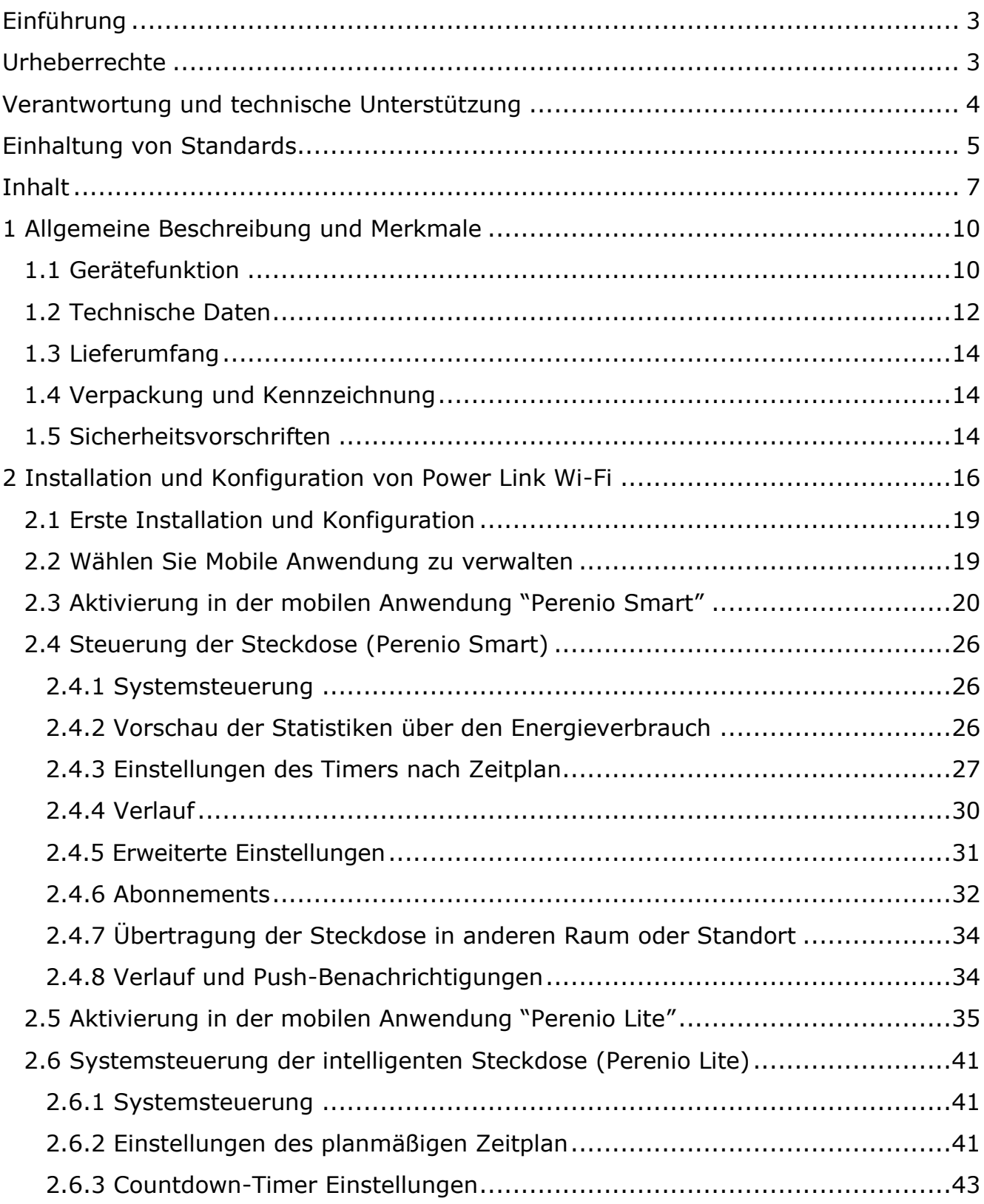

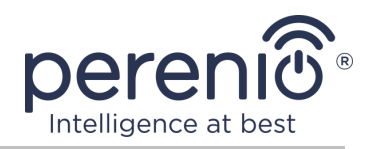

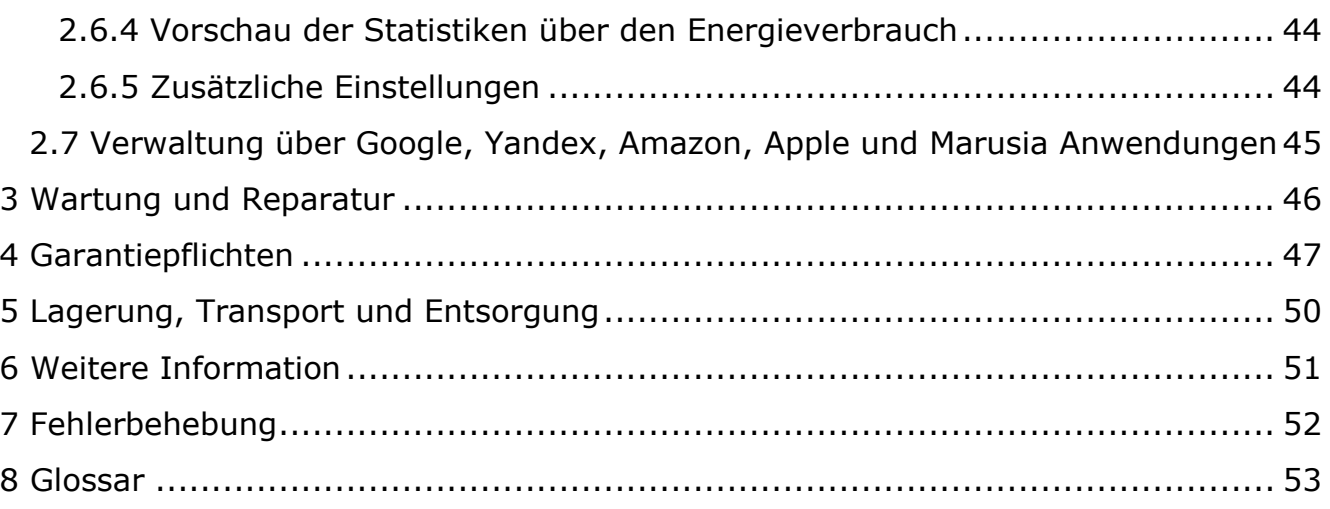

# **Bilder und Tabellen**

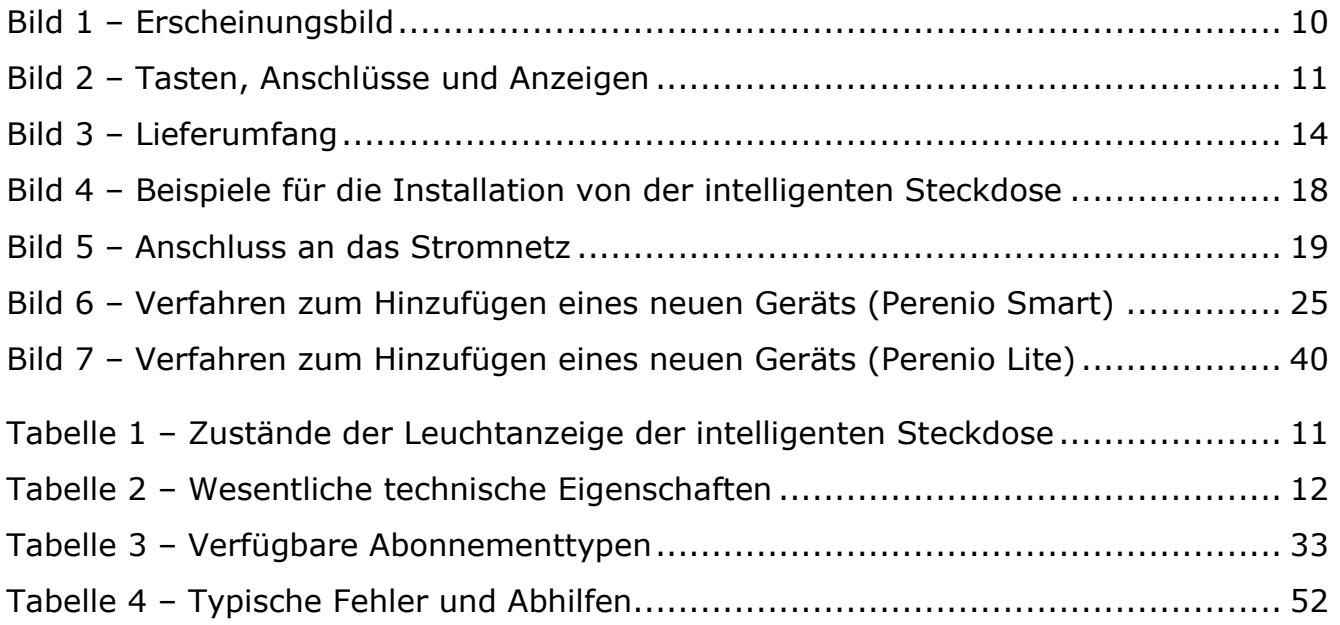

# **Verbindung zur Anwendung "Perenio Smart"**

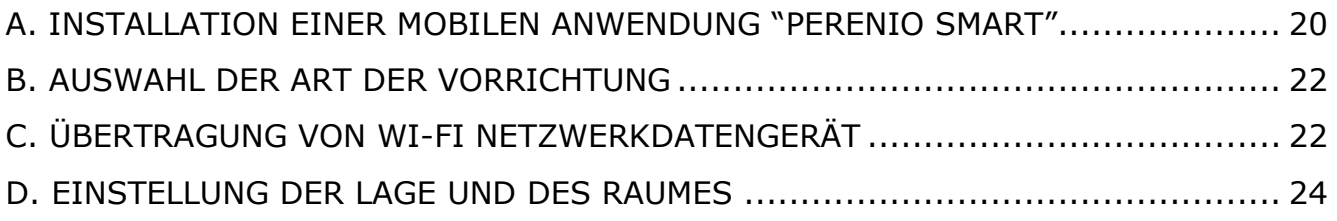

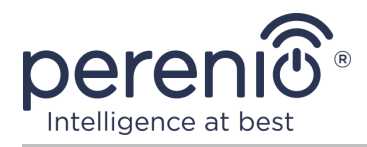

# **Verbindung zur Anwendung "Perenio Lite"**

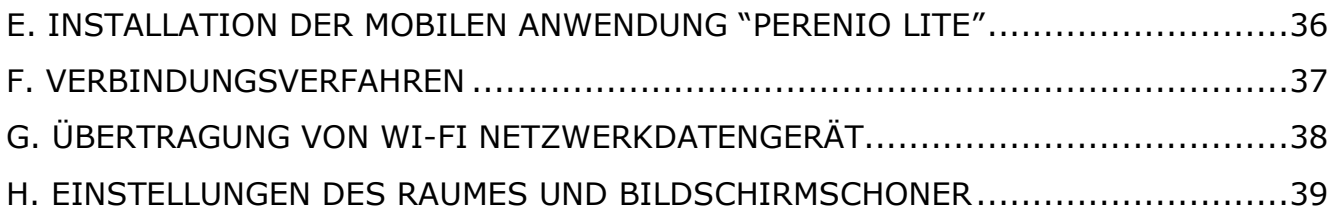

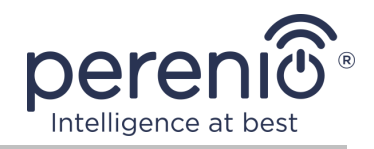

# <span id="page-9-0"></span>**1 Allgemeine Beschreibung und Merkmale**

## <span id="page-9-1"></span>**1.1 Gerätefunktion**

Die Intelligente Steckdose **Power Link Wi-Fi** der Marke **Perenio®** wurde entwickelt, um den Energieverbrauch der angeschlossenen elektrischen Geräte zu überwachen, zu steuern und zu deaktivieren.

In der Steckdose sind Schutzvorhänge angebracht, die das Eindringen von Fremdkörpern in die Löcher verhindern und damit Kinder vor dem Stromschlag schützen.

Funktionalität einer intelligenten Steckdose:

- Unterstützung von Wi-Fi;
- Integration mit Google Home (Google Assistant), Yandex Smart Home (Alice), Marusia (Mail.ru), Apple Siri und Amazon Alexa;
- Kompatibilität mit iOS (ab 12.0) und Android (ab 5.1);
- Der Schutzgrad des Rumpfes ist IP20;
- Stecker vom Typ E/F und ein Nest vom Typ C/F;
- Geringer Stromverbrauch, nicht mehr als 1 W;
- Spitzenleistung von 4000 W;
- Anschaltung/Ausschaltung Timer;
- Spannungs-, Strom- und Leistungsregelung;
- Steuerung über kostenlose mobile Anwendungen;
- Unterstützung für Cloud Services.

<span id="page-9-2"></span>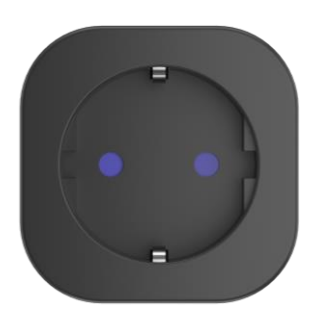

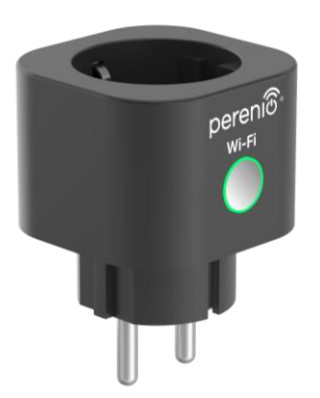

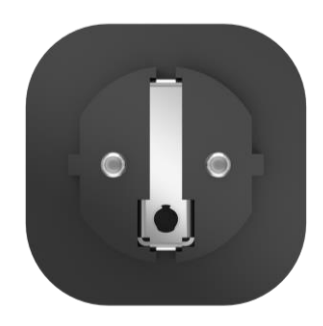

**Bild 1** – Erscheinungsbild

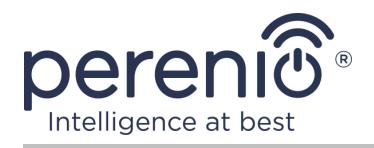

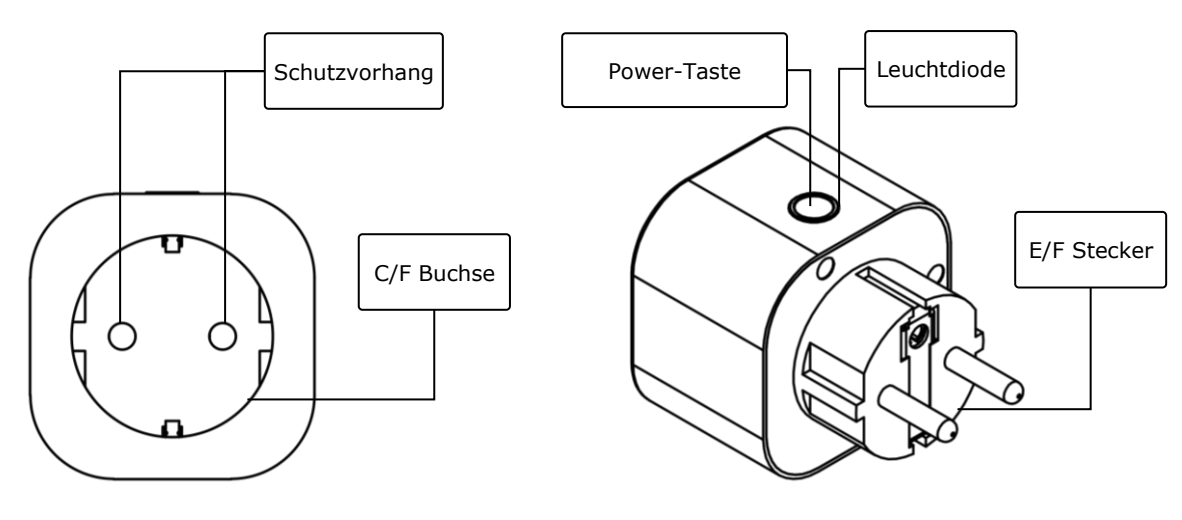

2-a – Frontansicht 2-b – Seitenansicht

**Bild 2** – Tasten, Anschlüsse und Anzeigen

## <span id="page-10-0"></span>**Zuweisung von Tasten, Anschlüssen und Anzeigen**

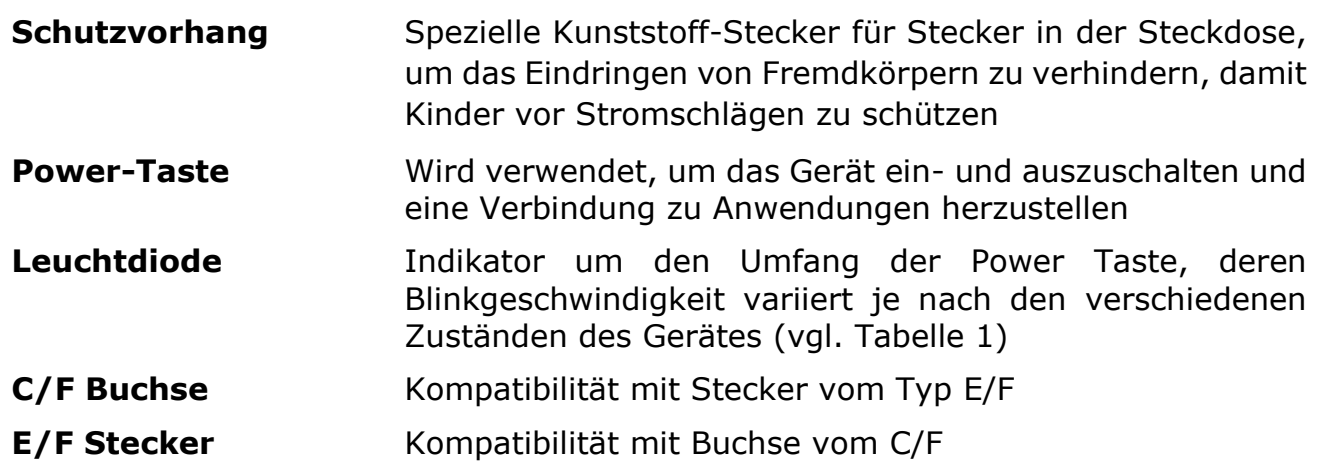

<span id="page-10-1"></span>Tabelle 1 *–* Zustände der Leuchtanzeige der intelligenten Steckdose

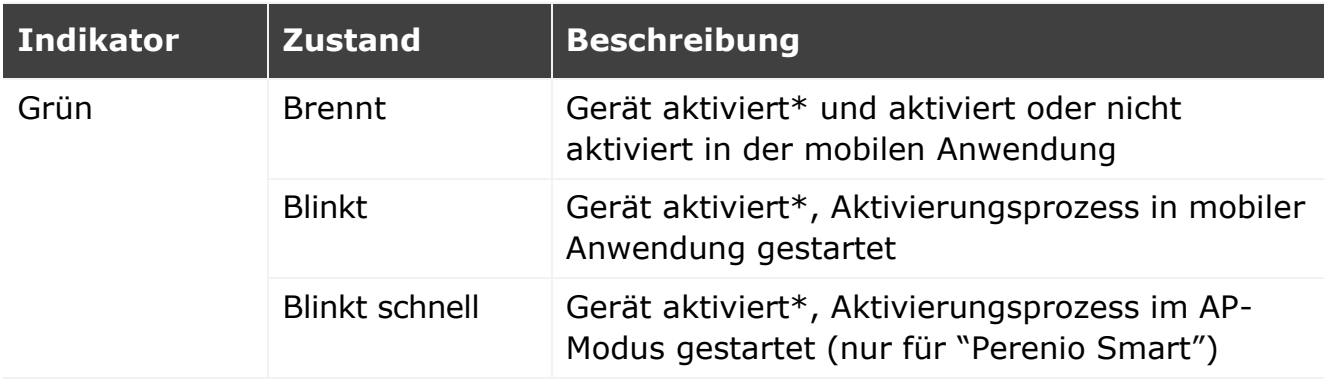

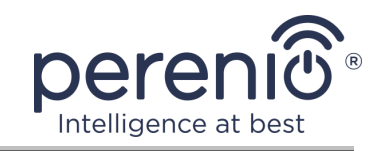

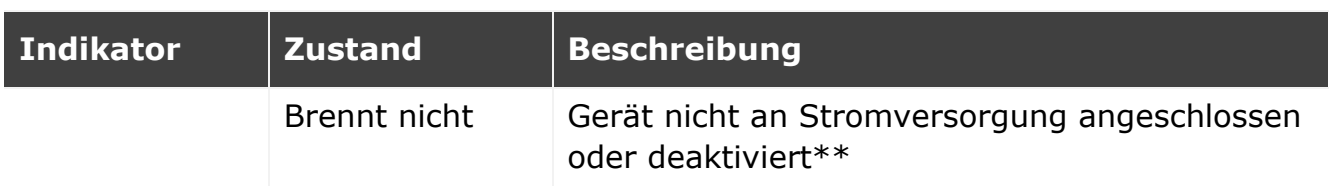

\* "Gerät aktiviert" zeigt an, dass die intelligente Steckdose an das Stromnetz angeschlossen ist und versorgt das angeschlossene Haushaltsgerät mit Strom.

\*\* "Gerät deaktiviert" zeigt an, dass die intelligente Steckdose an das Stromnetz angeschlossen ist, aber kein Strom an das angeschlossene Haushaltsgerät liefert.

**ACHTUNG!** Alle Produkte und mobilen Anwendungen des Unternehmens (einschließlich aller zukünftigen proprietären oder Drittanbieter-Software und - Hardware) sind nicht für die sofortige Notfallreaktion bestimmt und dürfen nicht als Feuerlösch- und/oder Notfallreaktion verwendet werden, einschließlich, aber nicht beschränkt auf Feuer, Überflutung, Gasaustritt oder -explosion, Einbruch und Diebstahl sowie Naturkatastrophen und andere höhere Gewalt verursachende Ereignisse, die dem Nutzer oder seinem Eigentum, persönlichen Eigentum und/oder anderen Produkten, Geräten, persönlichen Daten und Vertraulichkeit Schaden und/oder Verlust zufügen.

## <span id="page-11-0"></span>**1.2 Technische Daten**

<span id="page-11-1"></span>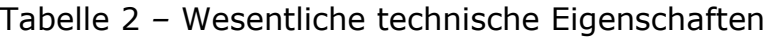

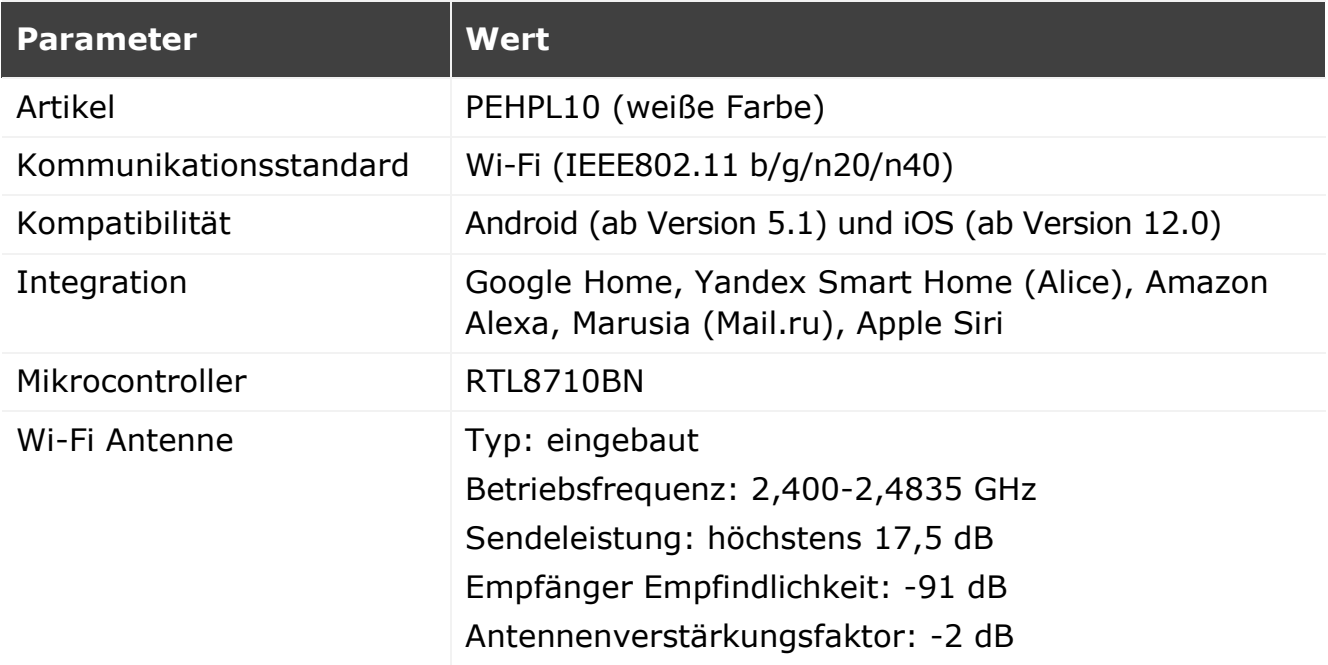

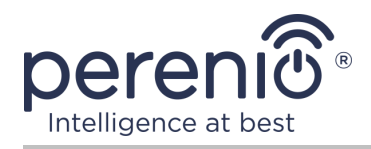

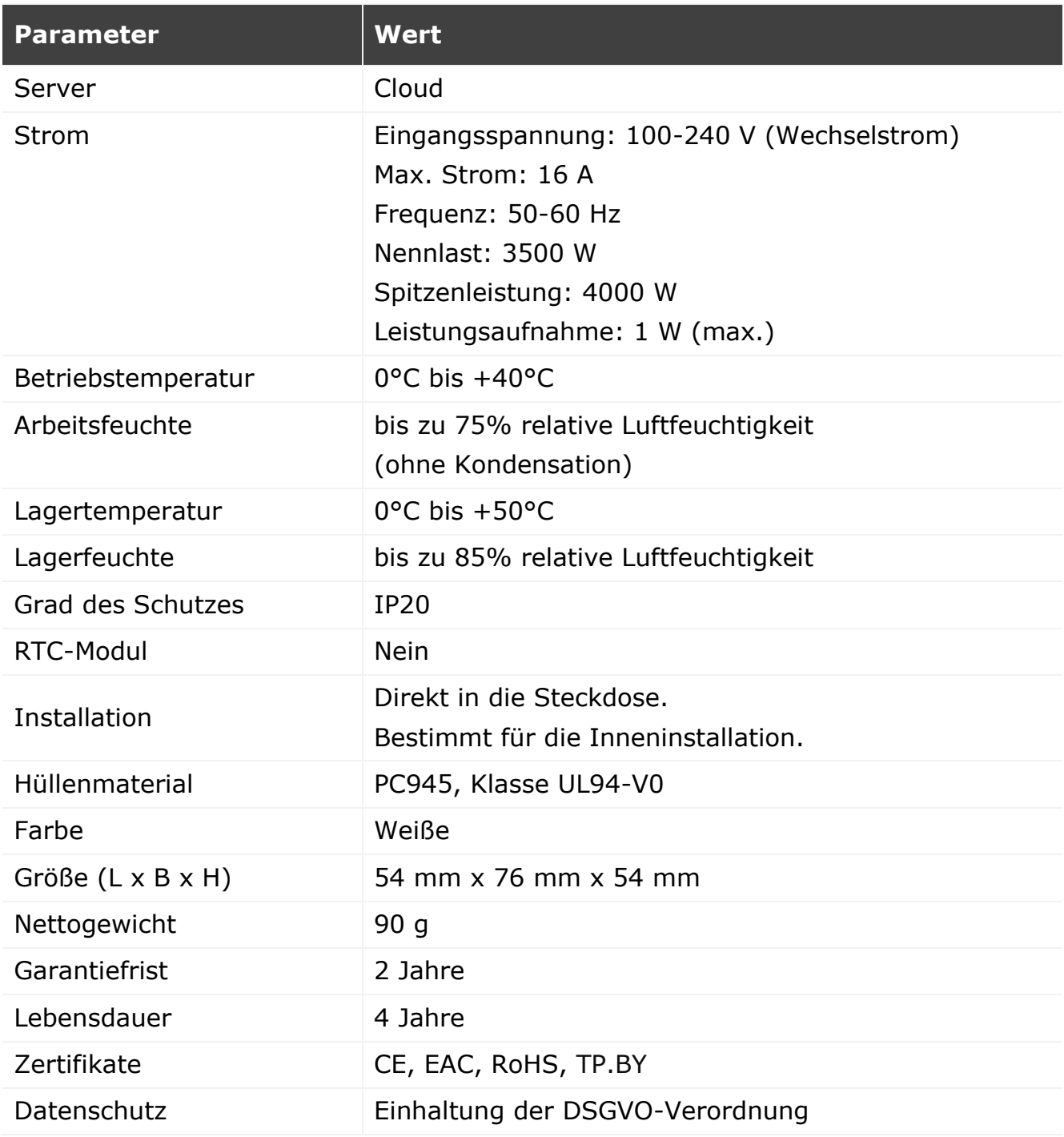

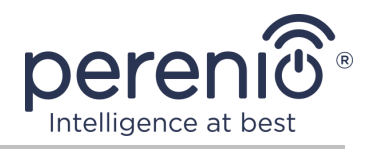

## <span id="page-13-0"></span>**1.3 Lieferumfang**

Im Lieferumfang der intelligenten Steckdose **Perenio® Power Link Wi-Fi** umfasst folgende Geräte und Komponenten:

- 1. Intelligente Steckdose Power Link Wi-Fi (1 St.)
- 2. Schnellanleitung (1 St.)
- 3. Garantieschein (1 St.)
- 4. Aufkleber (1 St.)

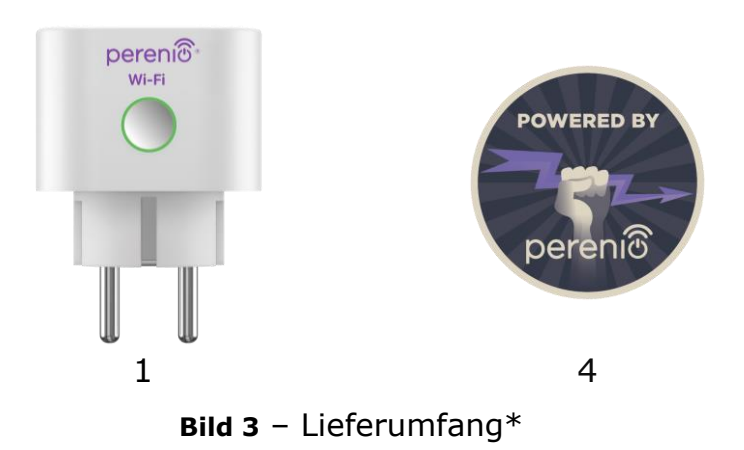

<span id="page-13-3"></span>\* Die Abbildungen der Komponenten dienen nur zur Information

## <span id="page-13-1"></span>**1.4 Verpackung und Kennzeichnung**

Die Intelligente Steckdosen **Perenio® Power Link Wi-Fi** in Einzelkartonpackung von 56 mm x 56 mm x 86 mm (L x B x H), mit dem vollständigen Namen und Markierungen, die Liste der Geräte im Lieferumfang enthalten und die grundlegenden Spezifikationen, sowie das Herstellungsdatum und die Angaben des Herstellers.

Verpackungsgewicht:

- Nettogewicht: 90 g;
- Bruttogewicht: 120 g.

## <span id="page-13-2"></span>**1.5 Sicherheitsvorschriften**

Für den ordnungsgemäßen und sicheren Betrieb der Steckdose sollten die in diesem Leitfaden beschriebenen Anweisungen sowie die nachstehenden Sicherheitsregeln beachtet werden. Der Hersteller haftet nicht für Schäden, die durch den Missbrauch der Vorrichtung verursacht werden.

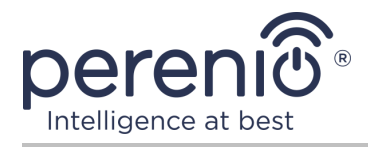

## **Sichere Betriebsbedingungen**

- 1. Installieren Sie das Gerät nicht außerhalb der Räumlichkeiten.
- 2. Gerät nicht in andere intelligente Steckdosen im Netzwerk einfügen.
- 3. Einhaltung der vom Hersteller angegebenen Lagerungs-/ Transportbedingungen und Betriebstemperatur des Gerätes. Nicht in Räumen mit hoher Luftfeuchtigkeit oder hoher Temperatur verwenden.
- 4. Bei der Installation der Vorrichtung ist ein allseitiger Freiraum von mindestens 10 cm vorzusehen, um eine ausreichende Belüftung am Aufstellungsort zu gewährleisten (das Gerät nicht mit einer Zeitung, Tischdecke, Vorhängen usw. abdecken).
- 5. Die intelligente Steckdose an die Stromversorgung anzuschließen, nur wenn die Spannung des Netzwerks dem auf dem Gehäuse des Geräts angegebenen Wert entspricht.
- 6. Tauchen Sie das Gerät nicht in Wasser oder andere Flüssigkeiten aufgrund der Gefahr von Feuer und Stromschlag.
- 7. Halten Sie die intelligente Steckdose weg von den Quellen des offenen Feuers und heißen Oberflächen.
- 8. Lassen Sie das Gerät nicht fallen, lassen Sie es nichr fallen, zerlegen Sie es nicht oder versuchen Sie nicht, es selbst zu reparieren.
- 9. Um Verletzungen zu vermeiden, verwenden Sie das Gerät nicht, wenn es Risse oder andere Verletzungen hat.
- 10. Verwenden Sie trockenes Gewebe zur Reinigung (verwenden Sie keine aggressiven Chemikalien und Reinigungs/Reinigungsmittel). Reinigen Sie erst, nachdem das Gerät von der Stromquelle getrennt wurde.
- 11. Erlauben Sie Kindern nicht, das Gerät ohne Aufsicht von Erwachsenen zu benutzen und/oder zu spielen.
- 12. Personen mit körperlichen oder geistigen Behinderungen werden nicht empfohlen, das Gerät zu verwenden, es sei denn, sie sind unter ordnungsgemäßer Aufsicht oder wurden über die sichere Verwendung des Geräts und über mögliche Gefahren angewiesen.

**ACHTUNG!** Fehlerhafte Verkabelung und Überspannung können elektrische Schäden verursachen.

<span id="page-14-0"></span>Durch die Erwärmung einer intelligenten Steckdose während des Betriebs besteht die Gefahr einer Verbrennung! Das Gerät muss vollständig abgekühlt werden.

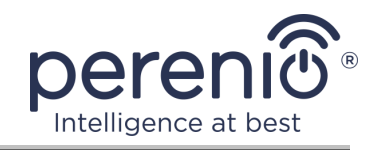

## **Warnungen in Bezug auf die Nichteinhaltung der elektrischen Sicherheitsvorschriften beim Anschluss von Geräten**

Die intelligente Steckdose **Power Link Wi-Fi** der Marke **Perenio®** ist für den Einsatz in häuslicher Umgebung und für den Anschluss von Allzweckgeräten vorgesehen.

Die folgenden Parameter sind zu beachten, wenn mehrere Stromverbraucher gleichzeitig an der Steckdose angeschlossen sind:

- 1. Die technischen Möglichkeiten der intelligenten Steckdose selbst.
- Die intelligente Steckdose wird in eine 100-240-V-Haushaltssteckdose eingesteckt und ist für einen maximalen Strom von 16 A ausgelegt. Das heißt, eine solche Steckdose verträgt eine maximale Leistung von bis zu 3840 W (oder 3,8 kW). Gleichzeitig wird die Buchse **Power Link Wi-Fi** ist mit einem Relais ausgestattet, das einem maximalen Spitzenstrom von 20 A bis zu 30 Sekunden lang standhalten kann.
- 2. Optionen für die Haushaltsverdrahtung.

Eine der wichtigsten Anforderungen an die elektrische Verkabelung ist die Last (Leistung), die sie aushalten muss.

Die maximal zulässige Leistung ist abhängig von der Netzspannung und dem Netzstrom. In einer häuslichen Umgebung, z.B. mit Standard-Versorgungsspannung (220 V) und Stromstärke (16 A), beträgt die maximale Leistungsaufnahme 3520 W (oder 3,5 kW).

**HINWEIS.** Die Netzspannung kann von Land zu Land unterschiedlich sein. In Europa und den meisten asiatischen Ländern reicht die Spannung von 220 V bis 240 V (für den Anschluss von leistungsstarken Haushaltsgeräten und Elektrowerkzeugen ist in der Regel eine Steckdose mit höherer Spannung – 380  $V$ - zu verwenden); in Amerika und Japan reicht die Spannung von 100 V bis</u> 127 V.

Der maximale Amperewert für die Steckdose ist in den entsprechenden Dokumenten und Industrienormen geregelt. Die modernen Parameter sind für jedes Haushaltsgerät geeignet, das in einer Wohnung oder einem Privathaus installiert ist. Bei der Inbetriebnahme von Objekten erhöht sich der Strom in der Steckdose von 10 A auf 16 A, sehr selten kann man in den Räumen der häuslichen Nutzung auch die Steckdosen treffen, die der Stromstärke von 20 A bis 32 A standhalten können (solche Steckdosen sind für Elektroherde und Kocher bestimmt).

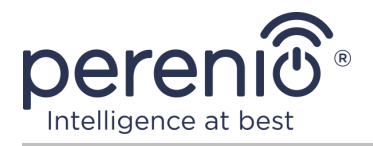

3. Die für das verwendete Verlängerungskabel oder T-Stück zulässige Nennspannung, maximale Wattzahl und Stromstärke der angeschlossenen Last.

Wenn mehrere Geräte gleichzeitig an dieselbe Steckdose angeschlossen sind, ist die Leistung in der Steckdose gleich der Summe der Leistung dieser Geräte. Daher ist es wichtig, daran zu denken, dass die Gesamtwatt- und Stromstärke der anzuschließenden Elektrogeräte die vom Hersteller angegebene Steckdosenleistung und die für das Verlängerungskabel oder den T-Abzweig zulässige Leistung sowie die für das jeweilige elektrische System angegebene Leistung NICHT überschreiten MUSS. Andernfalls kann es zu Kurzschlüssen oder Überströmen und damit zu Brandgefahr kommen.

**WARNUNG!** Eine Stromüberlastung führt zu einer brandgefährlichen Notsituation und tritt auf, wenn ein hoher Strom durch ein Netzelement fließt. Leiter, leitende Teile und Anschlussstellen, die nicht für solche Betriebsbedingungen ausgelegt sind, unterliegen Hitze und thermischer Schädigung, was wiederum zur Abnahme der Isolationseigenschaften und zur Zerstörung von Komponenten im Stromnetz führt, was Brände verursacht.

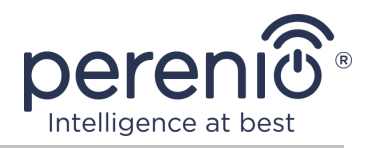

## **2 Installation und Konfiguration von Power Link Wi-Fi**

Die Installation der Intelligenten Steckdose **Perenio®** ist nicht erforderlich, da es ausreicht, den Stecker in die Steckdose im Raum zu stecken, um mit der Arbeit zu beginnen.

**HINWEIS.** Es wird nicht empfohlen, das Gerät in einem Raum mit hohem Rauschen und hochfrequenten Störungen zu platzieren. Bewehrte Betonverschlüsse können den Übertragungsabstand des drahtlosen Signals verringern.

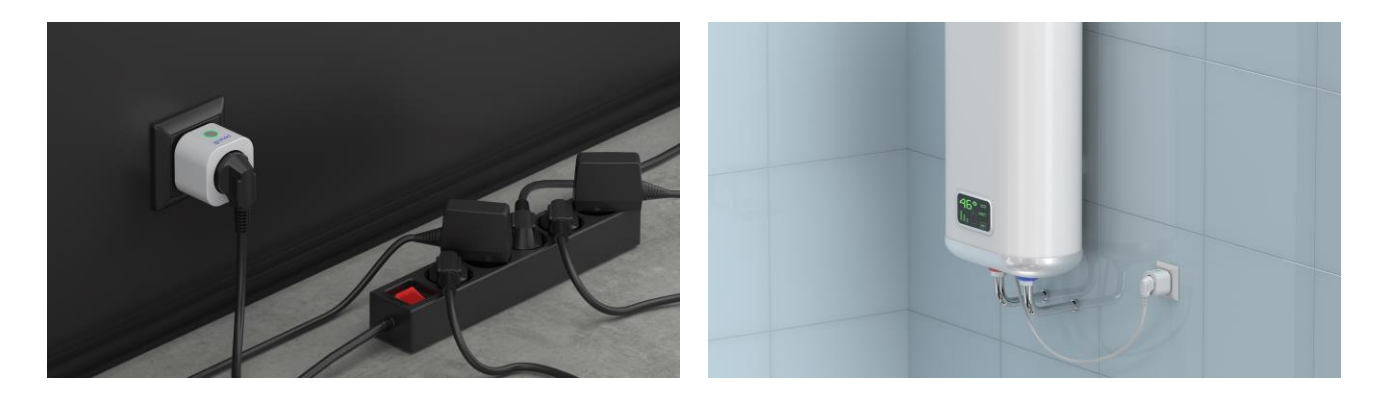

**Bild 4** – Beispiele für die Installation von der intelligenten Steckdose\*

<span id="page-17-0"></span>\* Die Abbildungen dienen nur zur Information

Der gesamte Prozess der Vorbereitung der Vorrichtung für den Betrieb kann in mehrere wichtige Schritte unterteilt werden:

- Einstecken in eine Stromversorgung (Steckdose);
- Aktivierung des Gerätes über die mobile Anwendung **"Perenio Smart"** oder **"Perenio Lite"**;
- Falls erforderlich, fügen Sie ein Gerät zur Anwendung Google Home, Yandex Smart Home (Alice), Apple Siri, Marusia (Mail.ru) und/oder Amazon Alexa hinzu (nur nach Aktivierung des Geräts über die mobile Anwendung **"Perenio Smart"**  oder **"Perenio Lite"**).

**HINWEIS.** Installations- und Bedienungsanleitung der mobilen Anwendung "Perenio Smart: Gebäudemanagement System" steht auf der Website zum Download zur Verfügung.

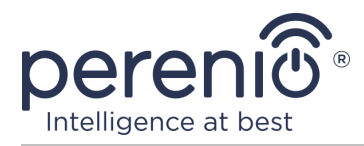

## <span id="page-18-0"></span>**2.1 Erste Installation und Konfiguration**

Um eine intelligente Steckdose zu aktivieren, genügt es, sie auszupacken, in die Steckdose zu stecken und die Power Taste zu drücken, damit die Leuchtanzeige grün leuchtet.

Danach können Haushaltsgeräte an eine intelligente Steckdose angeschlossen werden.

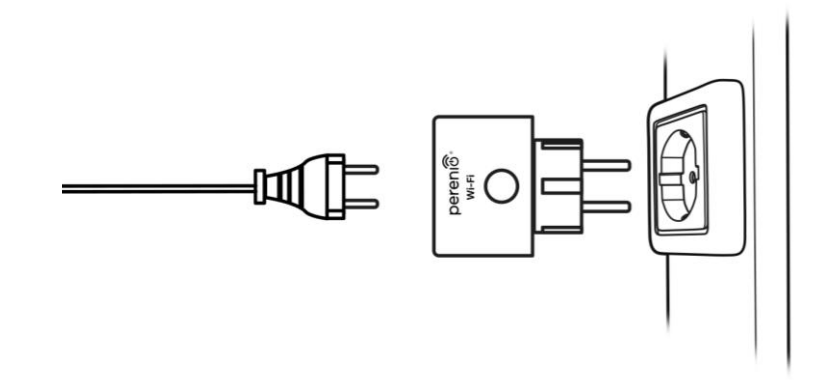

**Bild 5** – Anschluss an das Stromnetz

## <span id="page-18-2"></span><span id="page-18-1"></span>**2.2 Wählen Sie Mobile Anwendung zu verwalten**

Die Fernsteuerung der Intelligenten Steckdose **Power Link Wi-Fi** kann über eine der folgenden Anwendungen erfolgen:

- mobile Anwendung **"Perenio Smart"** (empfohlen);
- mobile Anwendung **"Perenio Lite"**.

**HINWEIS.** Mobile Anwendung **"Perenio Smart"** wird empfohlen, weil es eine umfassendere Funktionalität hat und ermöglicht, alle Geräte zu steuern **Perenio®**.

Im Falle der Verwendung von Anwendungen von Drittanbietern (Sprachassistenten) muss die intelligente Steckdose Power Link Wi-Fi in der Anwendung **"Perenio Smart"** oder **"Perenio Lite"** aktiviert werden.

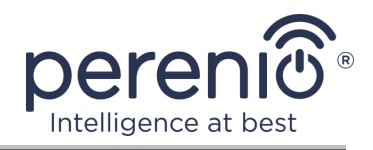

## <span id="page-19-0"></span>**2.3 Aktivierung in der mobilen Anwendung "Perenio Smart"**

Um eine Steckdose mit der Anwendung **"Perenio Smart"** zu verbinden, müssen Sie die folgenden Schritte ausführen:

- 1. Die Steckdose entpacken und an ein 220 V Netzteil anschließen (siehe Ab. 5 oben).
- 2. Geben Sie das Anwendungskonto **"Perenio Smart: Gebäude Management System"** ein (siehe Ab. **A** unten).
- 3. Aktivieren Sie die Einrichtung in der Anwendung (siehe Ab. **B** und **C**).
- 4. Geben Sie den gewünschten Gerätenamen ein und wählen Sie den Standort sowie den Installationsraum aus.

**WICHTIG!** Nach der ersten Aktivierung in einer mobilen Anwendung kann der Firmware-Upgrade-Prozess gestartet werden. **Es ist nicht erlaubt, es vom Stromnetz zu trennen, bis der Upgrade-Prozess abgeschlossen ist!**

## <span id="page-19-1"></span>**A**. **INSTALLATION EINER MOBILEN ANWENDUNG "PERENIO SMART"**

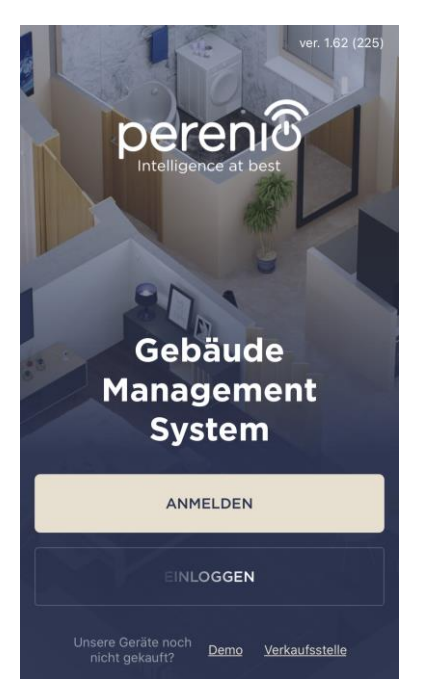

Das Gerät wird über eine kostenlose mobile Anwendung zum Download im Google Play oder App Store verwaltet.

Die folgenden Aktionen sollten durchgeführt werden, um sich in das Konto einzuloggen:

- **a.** Verbinden Sie das Smartphone mit dem Wi-Fi Netzwerk und laden Sie die Anwendung **"Perenio Smart: Gebäude Management System"** in Google Play oder App Store;
- **b.** Registrieren Sie ein neues Konto (siehe Ab. **A.1.** unten) oder loggen Sie sich in ein bestehendes Konto ein (siehe Ab. **A.2.** unten).

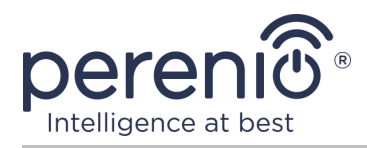

## **А.1. ERFASSUNG EINES NEUEN KONTOS**

- **a.** E-Mail Adresse, Benutzername, Passwort (mindestens 8 Zeichen, einschließlich mindestens eines Großbuchstabens und einer Ziffer) eingeben und Ihr Wohnsitzland aus der Liste auswählen;
- **b.** Allgemeine Geschäftsbedingungen, Datenschutzerklärung und Datenschutzbestimmungen (abrufbar unter) annehmen;
- **c.** Drücken Sie die Taste **"ANMELDEN"**. Ein Bestätigungsschreiben wird an die E-Mail Adresse gesendet werden (klicken Sie auf Link)
- **d.** In das erstellte Konto einloggen.

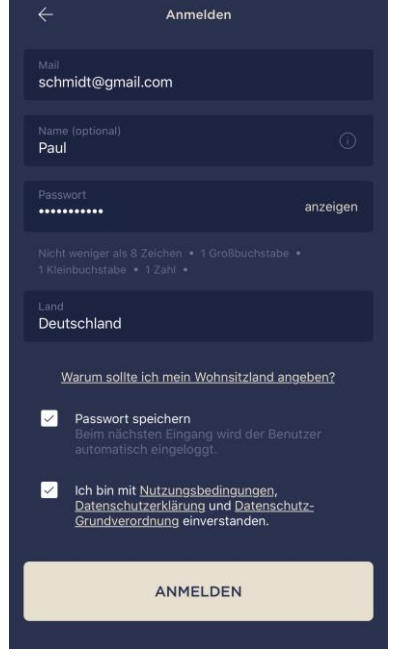

## **A.2. EINTRAGUNG IN EIN BESTEHENDES KONTO**

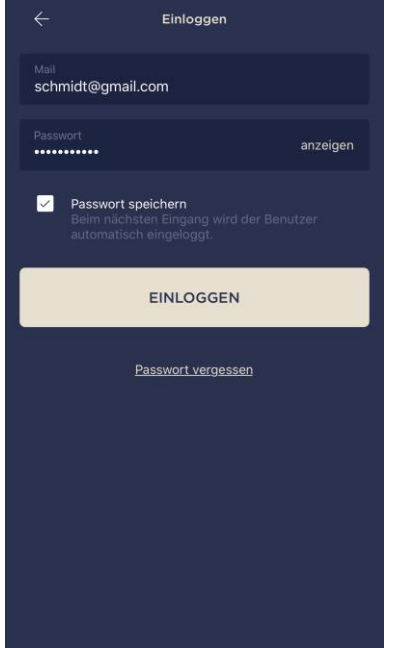

- **a.** Geben Sie eine E-Mail Adresse und ein Passwort aus dem Konto auf dem Anmeldebildschirm der Anwendung;
- **b.** Drücken Sie die Taste **"EINLOGGEN"**.

**HINWEIS.** Wenn Sie Ihr Passwort verlieren, können Sie es wiederherstellen, indem Sie auf den Link **"Passwort vergessen"** klicken.

Um ein vergessenes Passwort wiederherzustellen, wird eine E-Mail Adresse verwendet, die an das erstellte Konto gebunden ist, an das der Brief mit Anweisungen zum Ändern des Passworts gesendet wird.

#### <span id="page-21-0"></span>**B**. **AUSWAHL DER ART DER VORRICHTUNG**

- **a.** Nach Eingabe des Kontos in der oberen rechten Ecke der Registerkarte "Geräte" klicken Sie auf das Symbol "+" und wählen die intelligente Steckdose in der Liste aus (siehe Bild 6);
- **b.** Gerätetyp auswählen ("Power Link (Wi-Fi)");
- **c.** Bestätigen Sie im Popup-Fenster die Berechtigung zum Zugriff auf das Smartphone (nicht für alle Modelle).

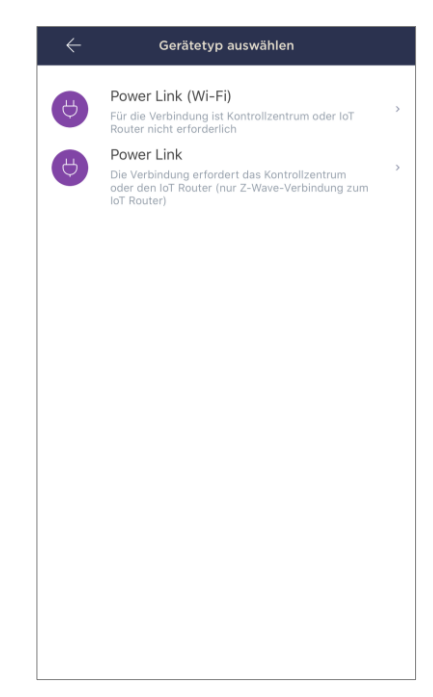

## <span id="page-21-1"></span>**C**. **ÜBERTRAGUNG VON WI-FI NETZWERKDATENGERÄT**

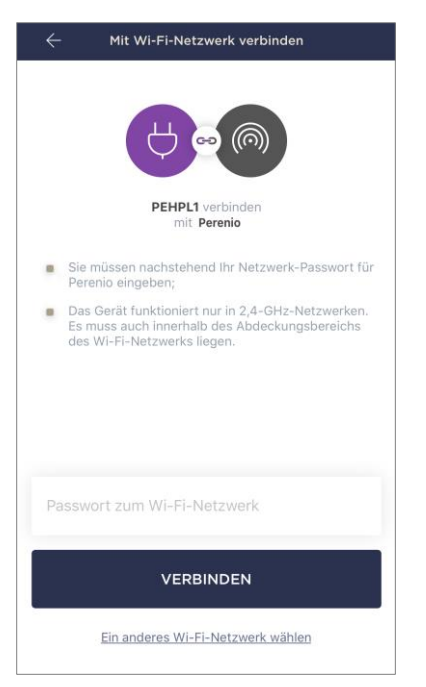

Nachdem Sie den Gerätetyp ausgewählt haben, sehen Sie das Wi-Fi Verbindungsfenster:

**a.** Geben Sie ein Passwort für das angegebene Wi-Fi Netzwerk ein oder wählen Sie ein anderes Netzwerk aus;

**HINWEIS.** Das Gerät kann nur eine Verbindung zu einem **2,4 GHz** Wi-Fi-Netzwerk herstellen.

**b.** Drücken Sie die Taste **"VERBINDEN"**;

**HINWEIS.** Prüfen Sie vor dem Anschluss, ob die inelligente Steckdose eingeschaltet ist und das Smartphone nicht mehr als 2 Meter entfernt ist.

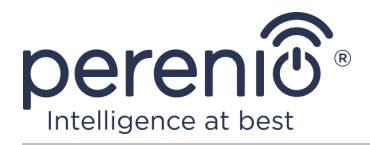

- **c.** Drücken und halten Sie die Einschalttaste am Gerät gedrückt, bis die Leuchtanzeige zu blinken beginnt;
- **d.** Drücken Sie die Taste **"SUCHE STARTEN"**;
- **e.** Warten, bis der Verbindungsprozess abgeschlossen ist.

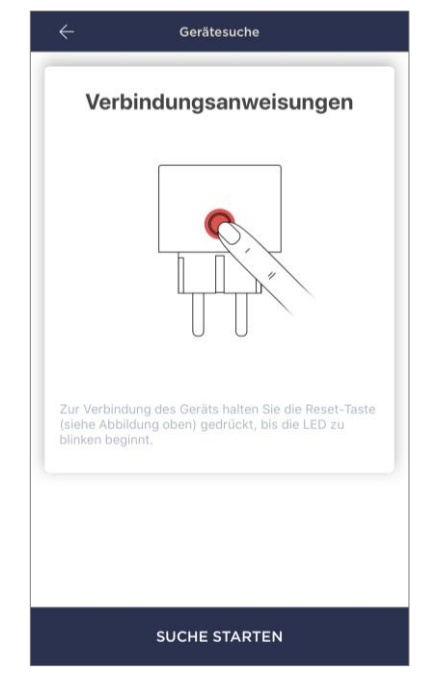

#### **С.1. VERBINDUNGSFEHLER**

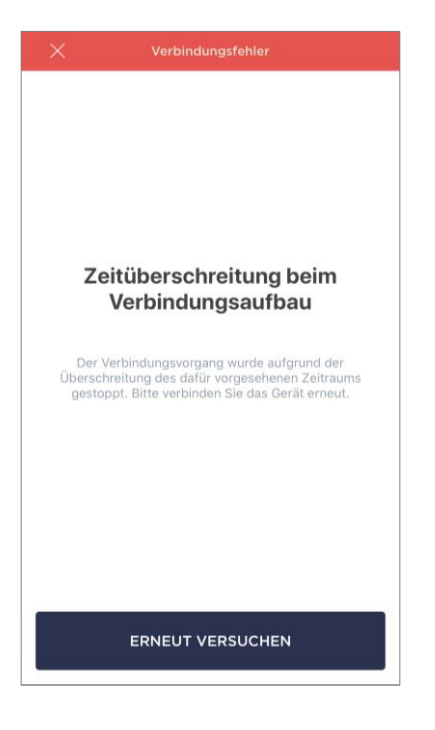

Die Verbingungsprocess der Steckdose kann aus einem der folgenden Gründe unterbrochen werden:

- **a.** Das Gerät wurde nicht aktiviert oder ist zu weit vom Smartphone entfernt;
- **b.** Das Gerät wurde bereits in diesem oder einem anderen Konto aktiviert;
- **c.** Fehler bei der Eingabe von Geräte-ID und/oder Kennwort oder Wi-Fi Netzwerkdaten;
- **d.** Internetanbieter stürzt ab.

**HINWEIS.** Um Verbindungsfehler zu beheben, folgen Sie den Anweisungen auf dem Smartphone-Bildschirm.

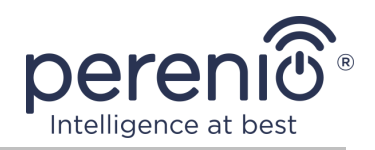

## <span id="page-23-0"></span>**D**. **EINSTELLUNG DER LAGE UND DES RAUMES**

Nachdem das Gerät erfolgreich verbunden wurde, muss Folgendes hinzugefügt werden:

- **a.** Bildschirmschoner (Bild);
- **b.** Name;
- **c.** Standort (Standort);
- **d.** Installationsraum.

Nach Beendigung der Einstellungen drücken Sie die Taste **"FERTIG"**.

**HINWEIS.** Alle angegebenen Daten können später in den Steckdose-Einstellungen eingegeben oder geändert werden.

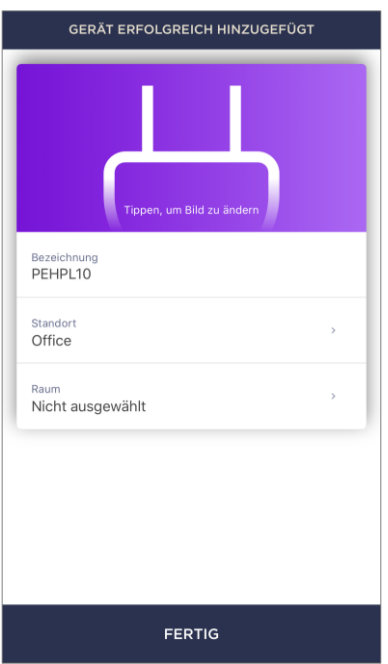

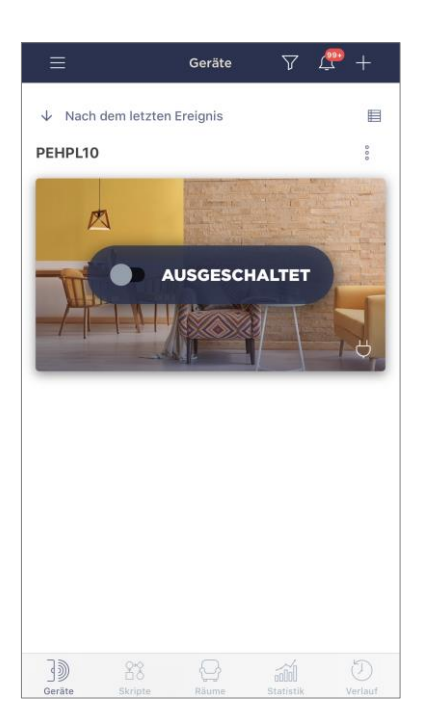

Die intelligente Steckdose wird im Tab "Geräte" angezeigt.

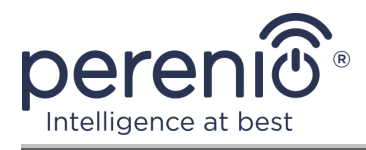

Der gesamte Prozess der Verbindung einer intelligenten Steckdose in einer mobilen Anwendung kann auf der Tabelle unten angezeigt werden.

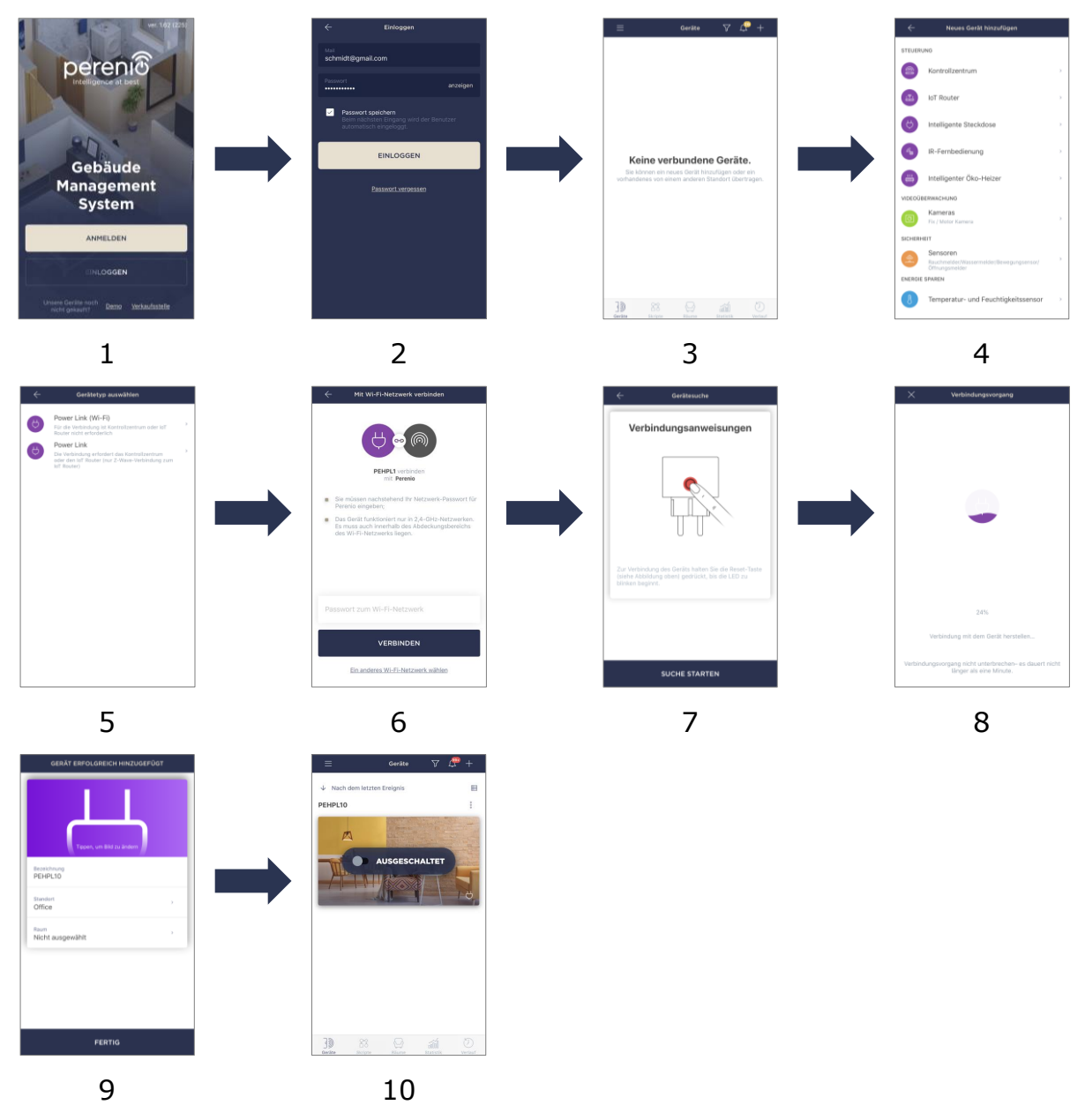

<span id="page-24-0"></span>**Bild 6** – Verfahren zum Hinzufügen eines neuen Geräts (Perenio Smart)

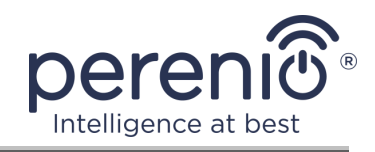

## <span id="page-25-0"></span>**2.4 Steuerung der Steckdose (Perenio Smart)**

## <span id="page-25-1"></span>**2.4.1 Systemsteuerung**

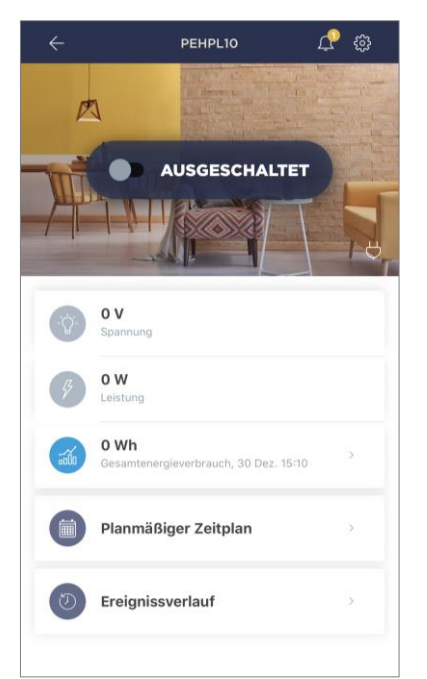

Die Systemsteuerung der intelligenten Steckdose Power Link Wi-Fi wird angezeigt, indem Sie auf das Bild in der Liste der angeschlossenen Geräte im Reiter "Geräte".

In diesem Bedienfeld kann der Benutzer die folgenden Aktionen durchführen:

- Die Steckdose aus der Ferne ein- und ausschalten;
- Aktuelle Spannungs- und Leistungsdaten online einsehen;
- Statistiken zum Stromverbrauch von eingesteckten Geräten anzeigen;
- Den Timer einstellen;
- Ereignisverlauf nach Gerät anzeigen.

## <span id="page-25-2"></span>**2.4.2 Vorschau der Statistiken über den Energieverbrauch**

Um den Bildschirm der Statistiken anzuzeigen, ist es notwendig, auf das Symbol "Gesamtenergieverbrauch" in der Stecktafel Bedienfeld klicken.

Die Daten werden als Grafik des aktuellen Energieverbrauchs in Wh im Vergleich zum Vortag angezeigt. Der Benutzer kann die Verbrauchsdaten auch an anderen Tagen anzeigen, indem er auf die "Rechts/Links" Pfeile auf dem Diagramm klickt.

Auch Verbrauchsdaten für Woche, Monat und Jahr können eingesehen werden.

**HINWEIS.** Um monatliche und/oder jährliche Statistiken anzuzeigen, ist ein Abonnement erforderlich (siehe Ab. 2.4.6 unten).

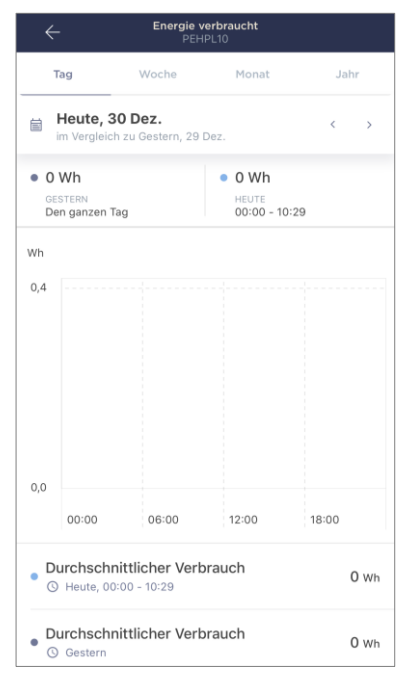

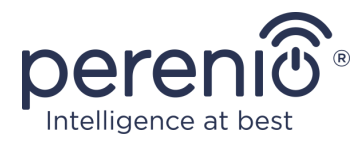

## <span id="page-26-0"></span>**2.4.3 Einstellungen des Timers nach Zeitplan**

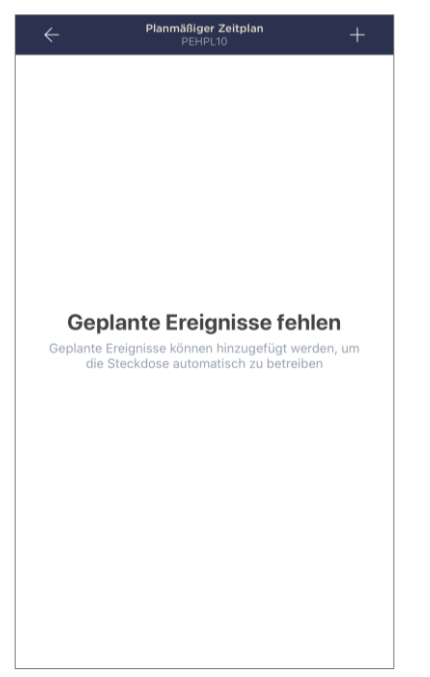

Der Timer soll das automatische Ein- und/oder Ausschalten der intelligenten Steckdose zum angegebenen Zeitpunkt an den angegebenen Wochentagen einstellen.

Standardmäßig gibt es keinen wöchentlichen Timer für das Gerät.

**HINWEIS.** Die verfügbaren Einstellungen für die Timer hängen von der für die Steckdose ausgewählten Aktion ab (ein oder aus).

#### **Einschaltungseinstallungen des Timers der Steckdose Power Link Wi-Fi**

- 1. Drücken Sie die Taste "Planmäßiger Zeitplan" in der Systemsteuerung des Geräts, und dann auf "+" in der oberen rechten Ecke des Bildschirms.
- 2. Auf dem Bildschirm "Geplantes Ereignis hinzufügen" wählen Sie die Art der Leistung "Einschalten".

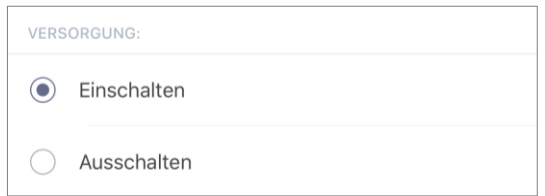

3. Wählen Sie die Einschaltzeit der Steckdose.

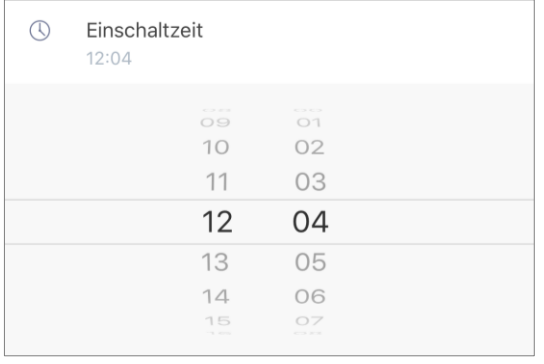

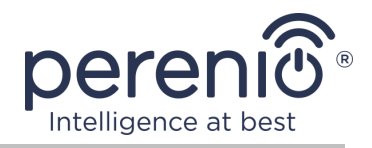

4. Wählen Sie bei Bedarf die Zeit, wenn die intelligente Steckdose ausgeschaltet ist.

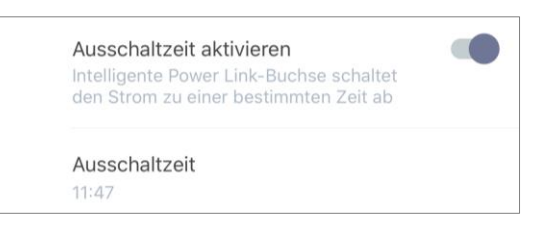

**HINWEIS.** Ausschaltungszeit ist nicht notwendig zu aktivieren.

5. Wählen Sie die Wochentage, an denen die Steckdose mit einem Timer laufen soll.

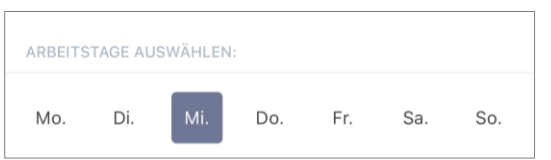

- 6. Drücken Sie die Taste "Speichern".
- 7. Aktivieren Sie den Timer in der Liste.

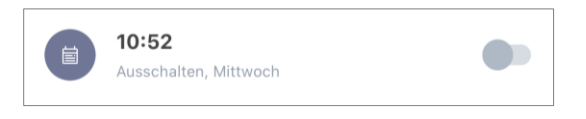

8. Ändern Sie bei Bedarf den Timer, der durch Anklicken in der Liste der Timer erstellt wurde.

**HINWEIS.** Wenn Sie die Einstellungen des aktivierten Timers ändern, wird er automatisch deaktiviert.

Gleichzeitig können nicht mehr als 15 (fünfzehn) planmäßige Timer planmäßig aktiviert werden.

#### **Ausschaltungseinstallungen des Timers der Steckdose Power Link Wi-Fi**

- 1. Drücken Sie die Taste "Planmäßiger Zeitplan" in der Systemsteuerung des Geräts, und dann auf "+" in der oberen rechten Ecke des Bildschirms.
- 2. Auf dem Bildschirm "Geplantes Ereignis hinzufügen" wählen Sie die Art der Leistung "Ausschalten".

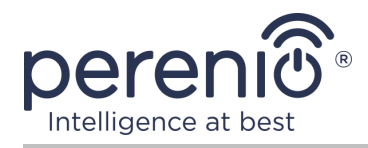

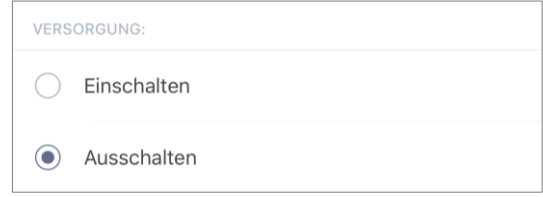

3. Wählen Sie die Abschaltzeit der Steckdose.

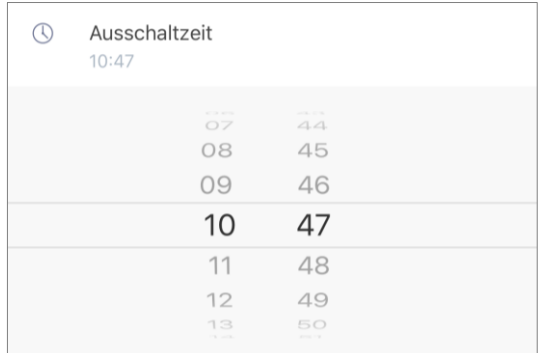

4. Wählen Sie bei Bedarf die Steckzeit aus.

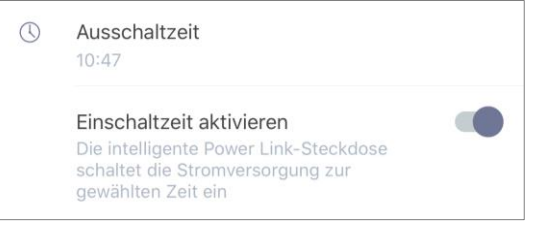

**HINWEIS.** Ausschaltungszeit ist nicht notwendig zu aktivieren.

5. Wählen Sie die Wochentage, an denen die Steckdose mit einem Timer laufen soll.

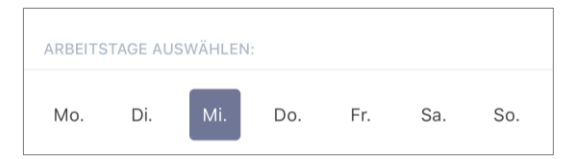

- 6. Klicken Sie auf die Taste "Speichern".
- 7. Aktivieren Sie den Timer in der Liste.

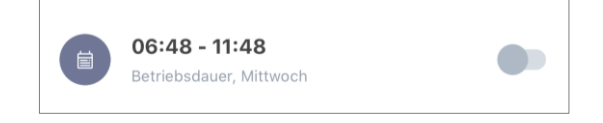

8. Ändern Sie bei Bedarf den Timer, der durch Anklicken in der Liste erstellt wurde.

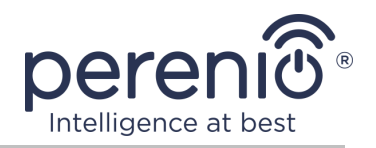

**HINWEIS.** Wenn Sie die Einstellungen des aktivierten Timers ändern, wird er automatisch deaktiviert.

Gleichzeitig können nicht mehr als 15 (fünfzehn) planmäßige Timer planmäßig aktiviert werden.

#### **Löschen des Timers**

Um den Timer zu entfernen, sollten Sie Ihren Finger von links nach rechts in die Registerkarte "Planmäßiger Zeitplan" und klicken Sie auf das Warenkorb-Symbol.

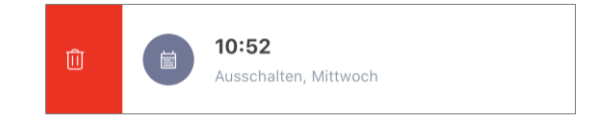

**HINWEIS**. Sie können nur einen nicht aktivierten Timer entfernen.

## <span id="page-29-0"></span>**2.4.4 Verlauf**

In diesem Reiter kann der Benutzer den Status des Geräts sowie die Zeit, als das Ereignis auftrat, anzeigen.

Funktionalität:

- Filter "GANZER VERLAUF", um folgende Ereignisse anzuzeigen:
	- o Änderung des Status des Systems ("Eingeschaltet", "Ausgeschaltet");
	- o Firmware-Upgrade starten und abschließen.
- Filter "NUR ALARME", die nur die Betätigung des Geräts zeigt, wenn die Sicherheit aktiviert ist;
- Filter nach Datum.

**HINWEIS.** Die Anzahl der Tage für die Anzeige in der Geschichte der Ereignisse hängt von der Art des Abonnements (7 Tage für kostenlose Abonnement).

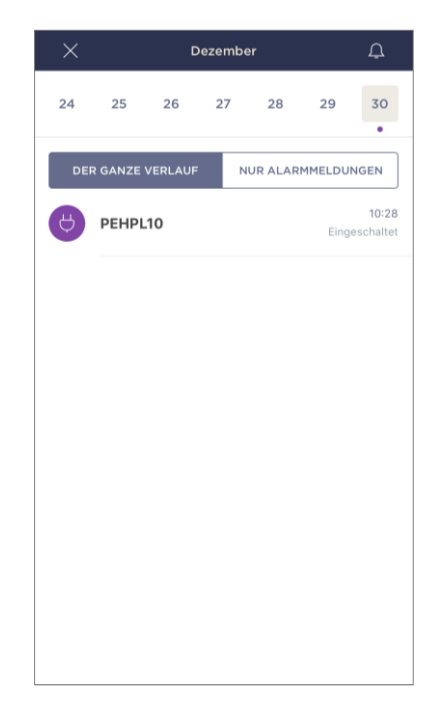

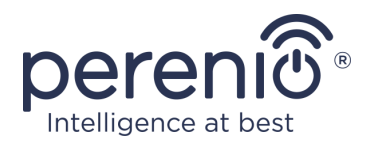

## <span id="page-30-0"></span>**2.4.5 Erweiterte Einstellungen**

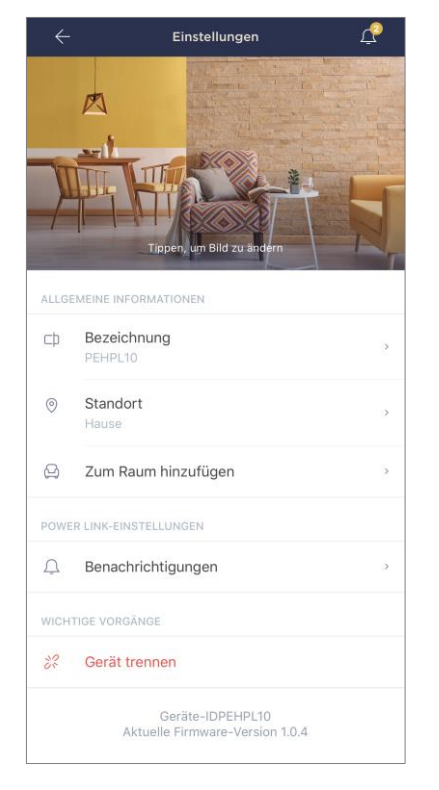

Sobald die intelligente Steckdose in der Anwendung **"Perenio Smart"** aktiviert ist, kann der Benutzer aus der Ferne die folgenden Einstellungen vornehmen:

- Bildschirmschoner (Bild) für die intelligente Steckdose Power Link Wi-Fi zu ändern oder zu installieren, um ihn in der Liste der angeschlossenen Geräte leichter identifizieren zu können;
- Den Namen des Gerätes ändern;
- Das Gerät an einen neuen oder bestehenden Standort übertragen;
- Hinzufügen eines Gerätes zum Bauraum oder Ändern des Bauraums;
- Akustische Benachrichtigungen aktivieren;
- Das Gerät aus der mobilen Anwendung entfernen;
- Einmalige Gerätenummer (ID) anzeigen;
- Die aktuelle Version der Firmware anzeigen.

Sie können den Einstellungsbildschirm auf zwei Arten öffnen:

1. Klicken Sie auf das Symbol mit drei Punkten in der oberen rechten Ecke des Steckdose-Bildes in der Anwendung und wählen Sie "Einstellungen".

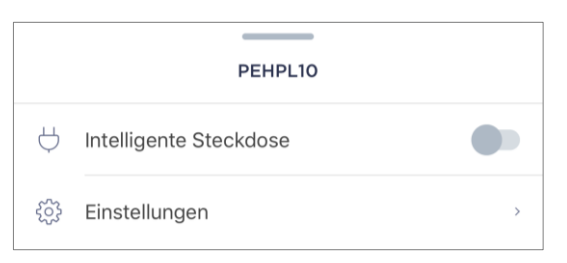

<span id="page-30-1"></span>2. Klicken Sie in der Steckdose-Systemsteuerung auf das Einstellungssymbol.

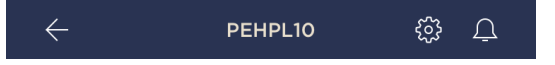

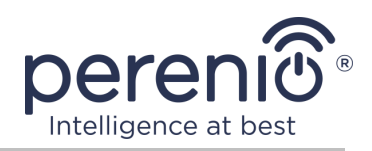

## **2.4.6 Abonnements**

Das Abonnement des Tarifplans erhöht die Speicherdauer folgender Informationen und Daten in der Cloud:

- Videoaufnahmen und Fotos;
- Verlauf der Ereignisse;
- Statistik.

Standardmäßig sind alle Benutzer der mobilen Anwendung **"Perenio Smart: Gebäude Management System"** sind auf einen kostenlosen Tarif abonniert, die Bedingungen der Datenspeicherung, in denen begrenzt sind.

Um die aktuelle Art des Abonnements anzuzeigen und zu ändern, müssen Sie ins Seitenmenü gehen und die gleiche Taste drücken (siehe Zeichnung rechts). Sie müssen den Namen des Abonnements ändern.

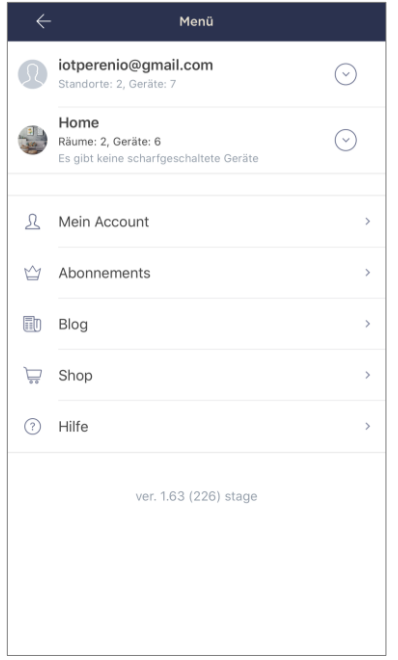

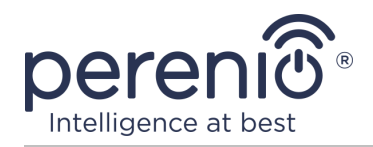

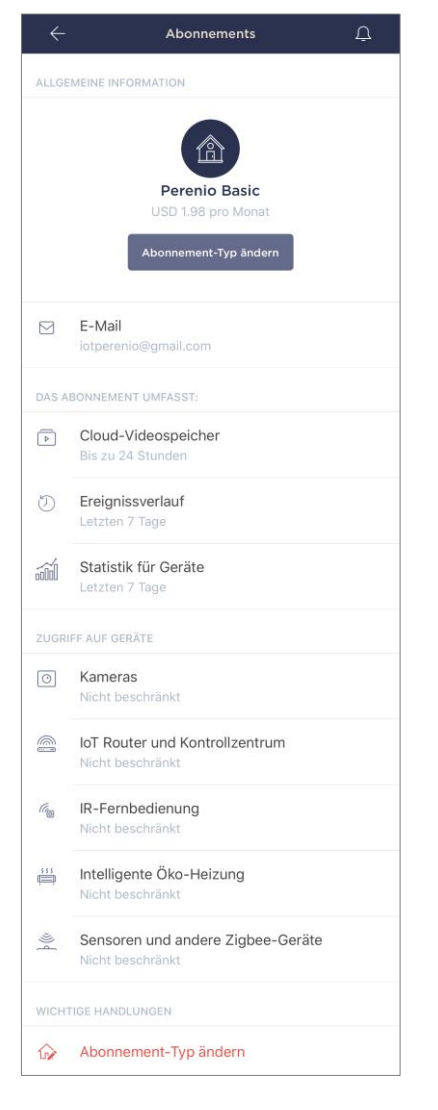

Zeigt den Informationsbildschirm für den aktuellen Abonnementtyp an, nämlich:

- Name des Abonnements (Perenio Basic, Perenio Pro oder Perenio Extra);
- Wert des Abonnements (monatlich);
- Der Abo-Typ kann geändert werden;
- Teilnehmerinformationen (E-Mail-Adresse);
- Der Zeitrahmen für die Speicherung von Daten in der Cloud;
- Angabe der Anzahl der Geräte, die über ein bestehendes Abonnement mit einem Konto verbunden werden können.

Um die Art des Abonnements zu ändern, klicken Sie auf den gleichen Namen-Button und wählen Sie den entsprechenden Tarif in der Liste. Danach bestätigen Sie Ihre Auswahl.

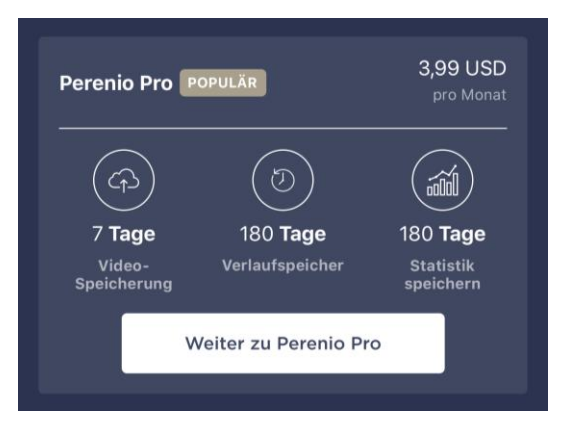

#### <span id="page-32-0"></span>Tabelle 3 – Verfügbare Abonnementtypen

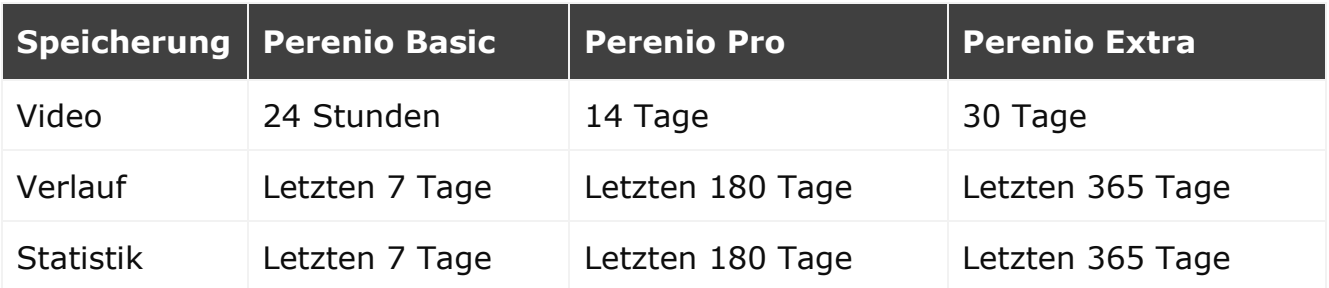

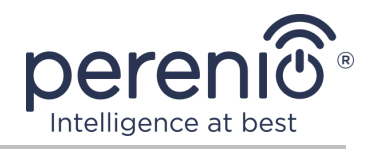

## <span id="page-33-0"></span>**2.4.7 Übertragung der Steckdose in anderen Raum oder Standort**

Während des Betriebs einer intelligenten Steckdose muss unter Umständen die Position der Steckdose geändert werden. Folgende Optionen sind möglich:

## **1. Raum/Standort ändern:**

- a. Trennen Sie die Stromversorgung und übertragen Sie es in einen anderen Raum;
- b. Schließen Sie die Steckdose an die Stromversorgung im neuen Raum an;
- c. Stellen Sie sicher, dass die Steckdose mit dem Wi-Fi Netzwerk verbunden ist;
- d. Ändern Sie das Setup in den Steckdose-Einstellungen in der Anwendung.

## **2. Raum ändern:**

- a. Gehen Sie zur Anwendung "Perenio Smart" und wählen Sie den Ort, an dem die Steckdose aktiviert ist;
- b. In der Registerkarte "Geräte", um diese Steckdose zu finden und drücken Sie die Einstellungen-Symbol @;
- c. Im Fenster erschien wählen Sie "Gerät trennen";
- d. Trennen Sie die Stromversorgung und übertragen Sie es in einen anderen Raum/Gebäude;
- e. Anschluss der Stromversorgung im neuen Raum;
- f. Wählen Sie den Standort der Steckdose in der Anwendung;
- g. Sicherstellen, dass die Steckdose mit dem Wi-Fi Netzwerk verbunden ist;
- h. Führen Sie die Steckdose-Suche durch die Anwendung "Perenio Smart".

## <span id="page-33-1"></span>**2.4.8 Verlauf und Push-Benachrichtigungen**

Alle Benachrichtigungen und sonstigen Meldungen, einschließlich Änderungen an Perenio® Geräten, werden im Reiter "Verlauf" angezeigt. Die wichtigsten von ihnen können online im Benachrichtigungsfenster  $(\hat{\mathcal{L}})$  im Konto eingesehen werden.

Die Arten von Nachrichten können sein:

- Alarme (immer als Push-Benachrichtigungen auf dem Smartphone, und auch im Benachrichtigungsfenster und im Reiter "Verlauf" in der mobilen Anwendung angezeigt);
- Wichtige Nachrichten (nur bei aktivierter Sicherheit im Benachrichtigungsfenster und immer im Reiter "Verlauf");
- Standardereignisse (nur im Reiter "Verlauf") angezeigt.

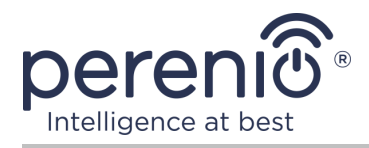

**Alarme.** Die wichtigsten Nachrichten, die Sicherheitssensor Warnungen, einschließlich aller Rauchmelder Alarme und Lecks (auch wenn die Sicherheit ausgeschaltet ist), Netzwerk-Überspannungs-Benachrichtigungen (für Steckdosen) Änderung des Kontrolzentrums/IoT Routers Status "Online"/"Offline".

**Wichtige Nachrichten.** Benachrichtigung über den Abschluss des Prozesses der Aktualisierung der intelligenten Steckdose, sowie Benachrichtigung über niedrige Batterieladung von Sensoren und Änderung des Sicherheitsmodus für den Standort.

**Standardereignisse.** Verschiedene Perenio IoT Nachrichten und Meldungen, sowie Berichte über die Aktivierung der Sensoren der Öffnungs- und Bewegungssensoren, wenn die Sicherheit ausgeschaltet ist.

## <span id="page-34-0"></span>**2.5 Aktivierung in der mobilen Anwendung "Perenio Lite"**

Um die intelligente Steckdose mit der Anwendung *"*Perenio Lite" zu verbinden, ist es notwendig, die folgenden Schritte durchzuführen:

- 1. Die Steckdose entpacken und an ein 220 V Netzteil anschließen (siehe Ab. 5 oben).
- 2. Mobile Applikation **"Perenio Lite"** auf Ihrem Smartphone installieren und einloggen (siehe Ab. **E** unten).
- 3. Aktivieren Sie das Gerät in der Anwendung (siehe Ab. **F** und **G**).
- 4. Geben Sie den gewünschten Gerätenamen ein und wählen Sie den Installationsraum.

**WICHTIG!** Nach der ersten Aktivierung in einer mobilen Anwendung kann der Firmware-Upgrade-Prozess gestartet werden. **Es ist nicht erlaubt, es vom Stromnetz zu trennen, bis der Upgrade-Prozess abgeschlossen ist!**

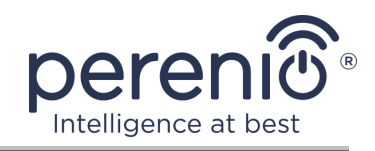

## <span id="page-35-0"></span>**E**. **INSTALLATION DER MOBILEN ANWENDUNG** *"***PERENIO LITE"**

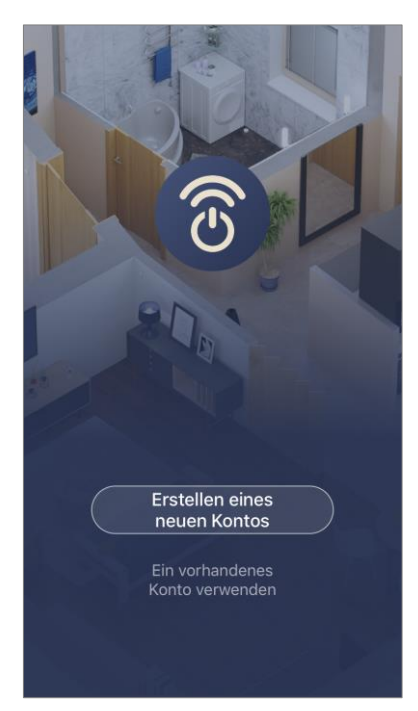

Das Gerät wird über eine kostenlose mobile Anwendung zum Download im Google Play oder App Store verwaltet.

Die folgenden Aktionen sollten durchgeführt werden, um sich in das Konto einzuloggen:

- **a.** Verbinden Sie das Smartphone mit dem Wi-Fi Netzwerk und laden Sie die Anwendung **"Perenio Lite***"* in Google Play oder App Store;
- **b.** Registrieren Sie ein neues Konto (siehe Ab. **E.1.** unten) oder loggen Sie sich in ein bestehendes Konto ein (siehe Ab. **E.2.** unten).

## **E.1. ERFASSUNG EINES NEUEN KONTOS**

- **a.** Allgemeine Geschäftsbedingungen, Datenschutzerklärung und Datenschutzbestimmungen (verfügbar unter) annehmen;
- **b.** Wählen Sie das Land des Wohnsitzes aus der Liste;
- **c.** Geben Sie die E-Mail Adresse und klicken Sie auf die Schaltfläche "Holen Sie sich den Steuercode";
- **d.** Den an die E-Mail-Adresse übermittelten Code eingeben;
- **e.** Das Kennwort festlegen (von 6 bis 20 Zeichen, einschließlich mindestens eines Buchstabens und einer Ziffer);
- **f.** Einloggen in das erstellte Konto.

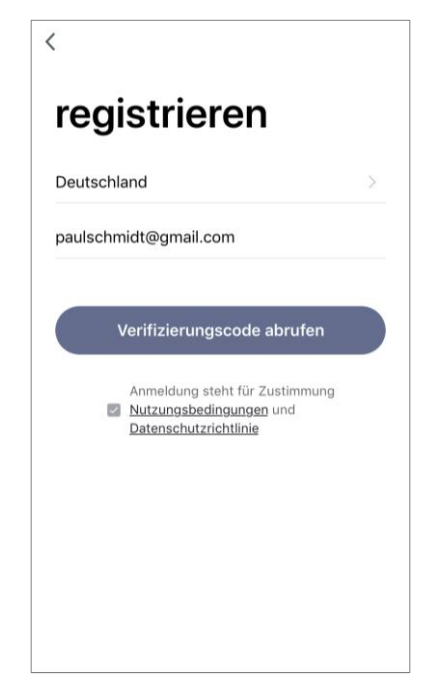

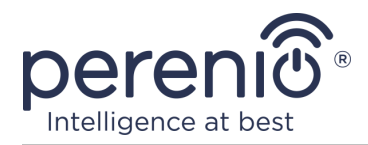

## **E.2. EINTRAGUNG IN EIN BESTEHENDES KONTO**

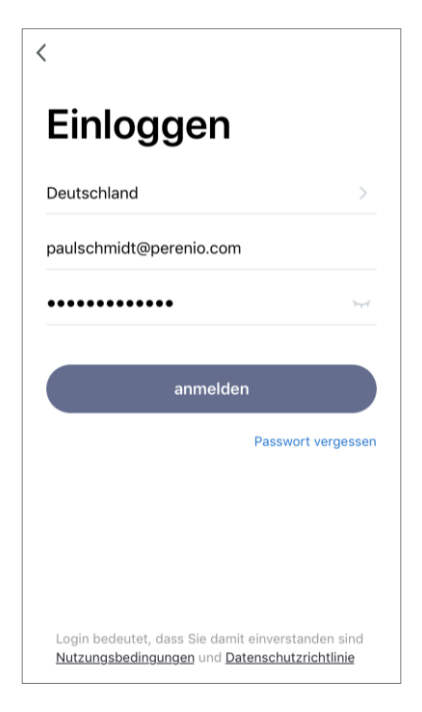

**a.** Geben Sie eine E-Mail Adresse und ein Passwort aus dem Konto auf dem Anmeldebildschirm der Anwendung; **b.**Drücken Sie die Taste "**EINLOGGEN**".

**HINWEIS.** Wenn Sie Ihr Passwort verlieren, können Sie es wiederherstellen, indem Sie auf den Link "Passwort vergessen" klicken.

Um ein vergessenes Passwort wiederherzustellen, wird eine E-Mail Adresse verwendet, die an das erstellte Konto gebunden ist, an das der Brief mit Anweisungen zum Ändern des Passworts gesendet wird.

#### <span id="page-36-0"></span>**F**. **VERBINDUNGSVERFAHREN**

- **a.** Klicken Sie auf das Icon "+" im Tab "Haus";
- **b.** Wählen Sie eine Steckdose Wi-Fi im Abschnitt "Elektriker" (siehe Zeichnung rechts);

**HINWEIS.** Wenn sich die Buchse im Verbindungsmodus befindet (Leuchtanzeige blinkt), können Sie die automatische Suche des Geräts starten, indem Sie oben auf dem Bildschirm auf den Reiter "Automatisches Scannen" klicken (siehe Zeichnung rechts).

**c.** Bestätigen Sie im Popup-Fenster die Berechtigung zum Zugriff auf das Smartphone (nicht für alle Modelle).

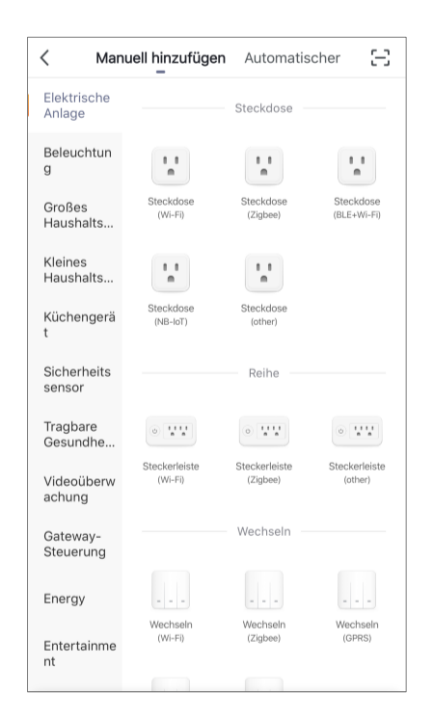

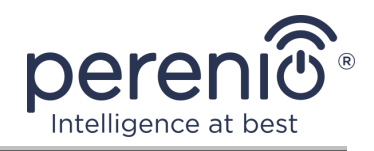

## <span id="page-37-0"></span>**G**. **ÜBERTRAGUNG VON WI-FI NETZWERKDATENGERÄT**

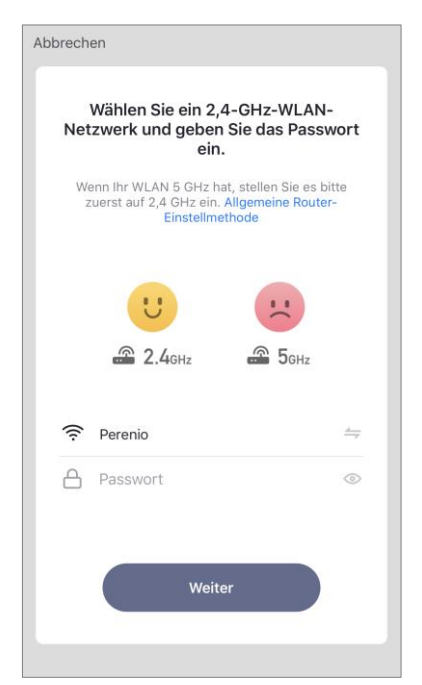

Nachdem Sie den Gerätetyp ausgewählt haben, sehen Sie das Wi-Fi Verbindungsfenster:

**a.** Geben Sie ein Passwort für das angegebene Wi-Fi Netzwerk ein oder wählen Sie ein anderes Netzwerk aus;

**HINWEIS.** Das Gerät kann nur eine Verbindung zu einem **2,4 GHz** Wi-Fi Netzwerk herstellen.

**b.** Drücken Sie die Taste "Weiter";

**HINWEIS.** Prüfen Sie vor dem Anschluss, ob die intelligente Steckdose eingeschaltet ist und das Smartphone nicht mehr als 2 Meter entfernt ist.

- **c.** Das Gerät für 10 Sekunden vom Stromnetz zu trennen, nachdem es erneut in die Steckdose gesteckt und die Taste "Weiter" gedrückt wurde;
- **d.** Drücken und halten Sie die Power-Taste auf dem Gerät, bis die Leuchtanzeige zu blinken beginnt und drücken Sie die Taste "Weiter";
- **e.** Setzen Sie ein "Häkchen" vor das Wort "Bestätigen", wenn die Leuchtanzeige der Power-Taste leuchtet, und drücken Sie die Taste "Weiter";
- **f.** Warten Sie bis der Verbindungsvorgang abgeschlossen ist und drücken Sie die Taste "Fertigstellen".

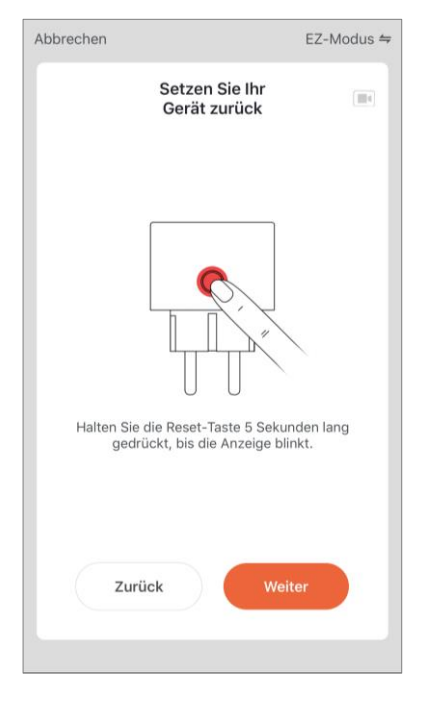

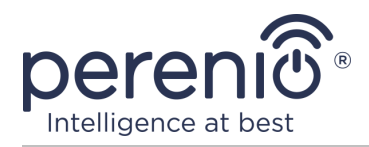

## **G.1. VERBINDUNGSFEHLER**

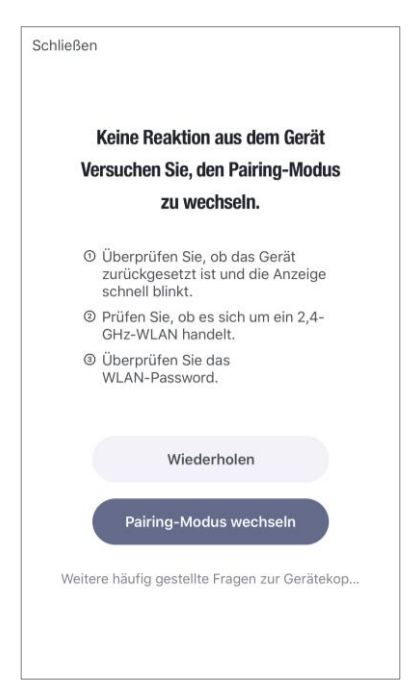

Die Verbindung des Gerätes kann aus einem der folgenden Gründe unterbrochen werden:

- **a.** Das Gerät wurde nicht aktiviert oder ist zu weit vom Smartphone entfernt;
- **b.** Das Gerät wurde bereits in diesem oder einem anderen Konto aktiviert;
- **c.** Fehler bei der Eingabe von Geräte-ID und/oder Kennwort oder Wi-Fi Netzwerkdaten;
- **d.** Internetanbieter stürzt ab.

**HINWEIS.** Um Verbindungsfehler zu beheben, folgen Sie den Anweisungen auf dem Smartphone-Bildschirm.

#### <span id="page-38-0"></span>**H**. **EINSTELLUNGEN DES RAUMES UND BILDSCHIRMSCHONER**

Nachdem das Gerät erfolgreich verbunden wurde, muss Folgendes hinzugefügt werden:

- **a.** Bildschirmschoner (Bild);
- **b.** Name;
- **c.** Standort der Installation.

Dazu sollten Sie in der Registerkarte "Haus" auf das Bild der Steckdose klicken, dann in der Systemsteuerung drücken Sie das Bearbeitungssymbol in der oberen rechten Ecke des Bildschirms. Zeigt die Steckdose Einstellungen Bildschirm an. Klicken Sie erneut auf das Bearbeitungssymbol in der oberen rechten Ecke des Bildschirms.

Die intelligente Steckdose wird im Tab "Haus" angezeigt.

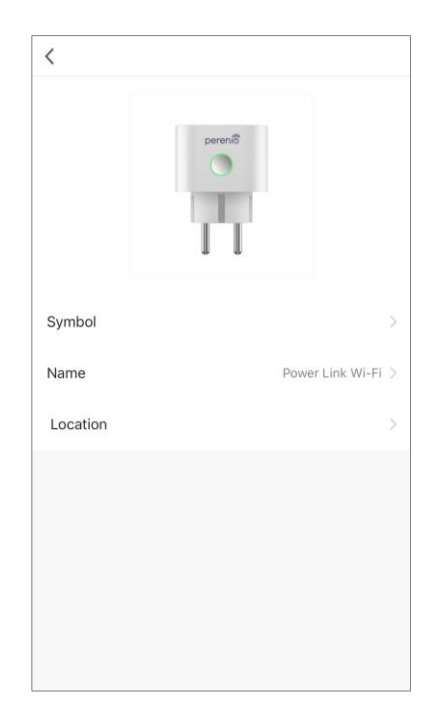

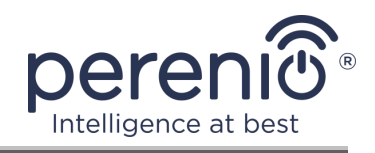

Der gesamte Prozess der Verbindung einer intelligenten Steckdose in einer mobilen Anwendung kann auf der Tabelle unten angezeigt werden.

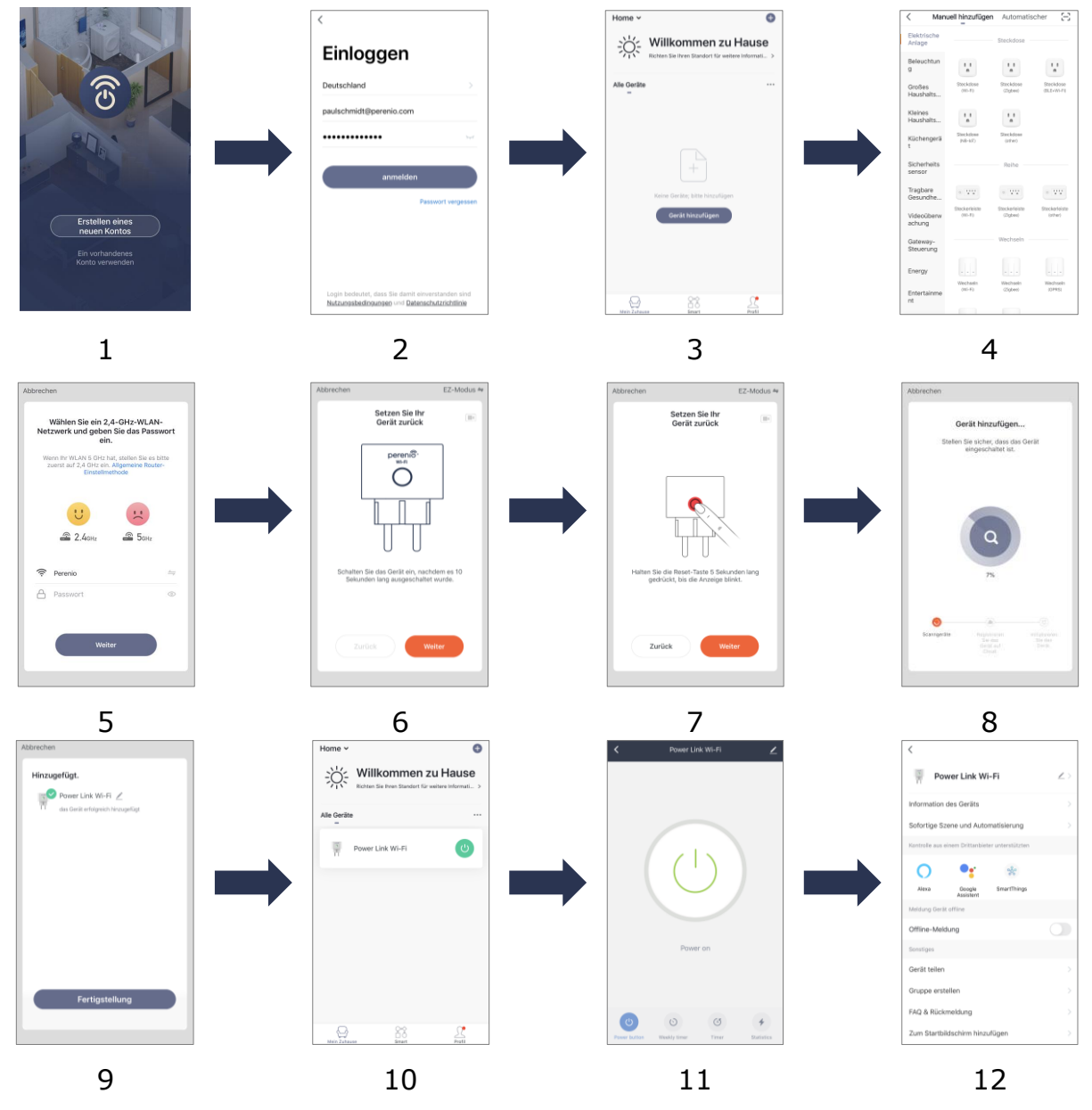

<span id="page-39-0"></span>**Bild 7** – Verfahren zum Hinzufügen eines neuen Geräts (Perenio Lite)

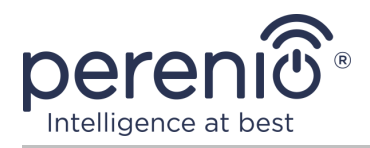

## <span id="page-40-0"></span>**2.6 Systemsteuerung der intelligenten Steckdose (Perenio Lite)**

#### <span id="page-40-1"></span>**2.6.1 Systemsteuerung**

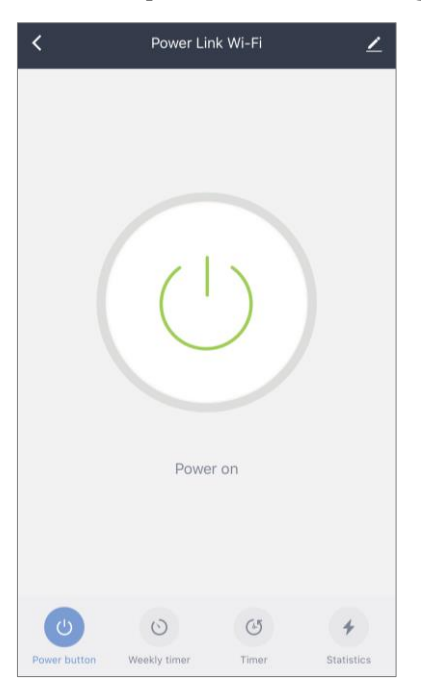

Die Systemsteuerung der intelligenten Steckdose Power Link Wi-Fi wird angezeigt, indem Sie auf das Bild in der Liste der verbundenen Geräte im Reiter "Haus".

In diesem Bedienfeld kann der Benutzer die folgenden Aktionen durchführen:

- Die Steckdose aus der Ferne ein- und ausschalten;
- Aktuelle Spannungs- und Leistungsdaten online einsehen;
- Den Timer einstellen.

## <span id="page-40-2"></span>**2.6.2 Einstellungen des planmäßigen Zeitplan**

Der wöchentliche Timer soll das automatische Einund/oder Ausschalten die intelligente Steckdose zum angegebenen Zeitpunkt an den angegebenen Wochentagen einstellen.

Standardmäßig gibt es keinen wöchentlichen Timer für das Gerät.

Um den Timer zu setzen, sollten Sie auf den Reiter "Planmäßiger Zeitplan" gehen, indem Sie auf das entsprechende Symbol am unteren Rand des Steckdose-Bedienfeld.

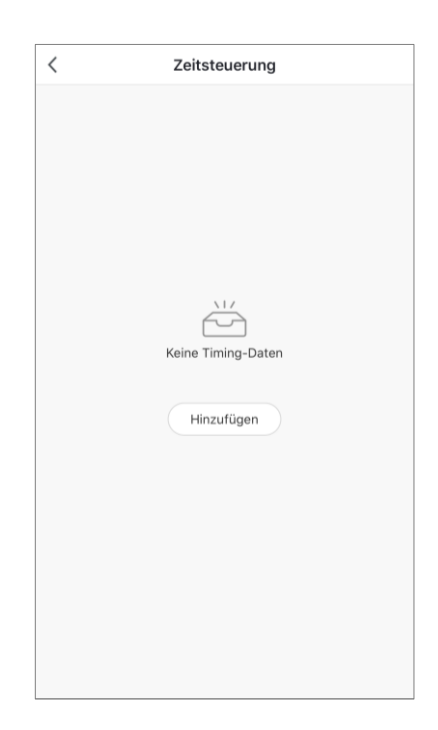

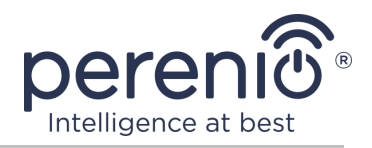

## **Ein/Ausschaltung Einstellungen des Timers der Steckdose Power Link Wi-Fi**

- 1. Drücken Sie die Schaltfläche "Hinzufügen" im Reiter "Planmäßiger Zeitplan".
- 2. Wählen Sie die Zeit, wenn die Steckdose ein- oder ausgeschaltet ist.

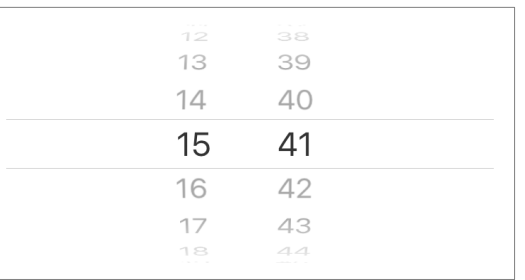

3. Drücken Sie die Taste "Erneut versuchen", um die Wochentage auszuwählen, an denen die Steckdose mit einem Timer laufen soll.

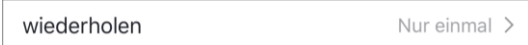

4. Aktivieren Sie bei Bedarf Push-Benachrichtigungen für den Timer.

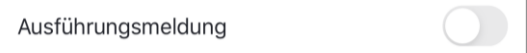

**HINWEIS.** Benachrichtigung ist nicht notwending zu aktivieren.

5. Wählen Sie die Aktion aus, die am Timer ausgeführt werden soll (Einstecken oder Ausschalten der Steckdose).

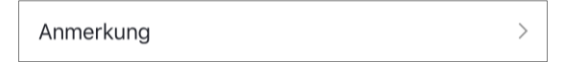

- 6. Drücken Sie die Taste "Speichern".
- 7. Aktivieren Sie den Timer auf der Liste.

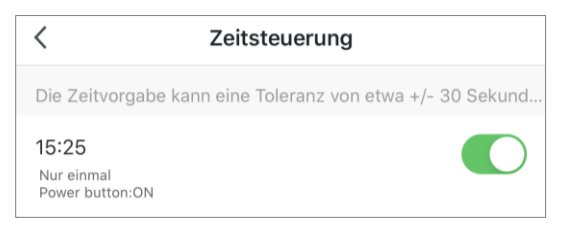

8. Ändern Sie bei Bedarf den Timer, der durch Anklicken in der Liste der Timer erstellt wurde.

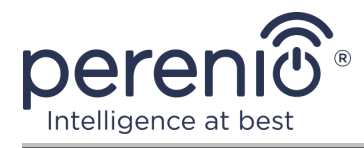

## **Löschen des Timers**

Um den Timer zu entfernen, sollten Sie Ihren Finger von rechts nach links in die Registerkarte "Planmäßiger Zeitplan" und klicken Sie auf das Warenkorb-Symbol.

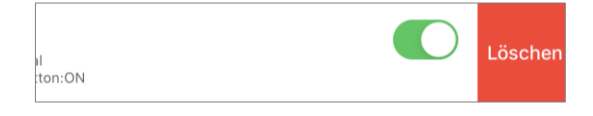

## <span id="page-42-0"></span>**2.6.3 Countdown-Timer Einstellungen**

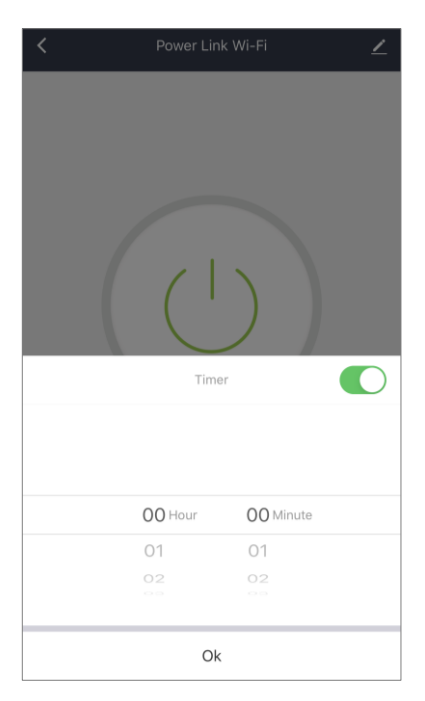

Der Countdown-Timer kann durch Klicken auf das Symbol "Timer" am unteren Rand der Steckdose Bedienfeld (siehe links) eingestellt werden.

Mit diesem Timer können Sie das Gerät automatisch einoder ausschalten.

**HINWEIS.** Wenn die intelligente Steckdose angeschlossen ist und der Countdown-Timer aktiviert ist, wird er in dem angegebenen Zeitintervall ausgeschaltet und umgekehrt.

Der Timer gilt als aktiviert, wenn sich der Schalter im entsprechenden Zustand befindet.

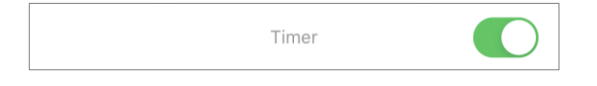

Um die Timer-Einstellungen zu speichern, drücken Sie die Taste "OK".

Die Aktivierung/Deaktivierungszeit des Gerätes wird im Bedienfeld angezeigt.

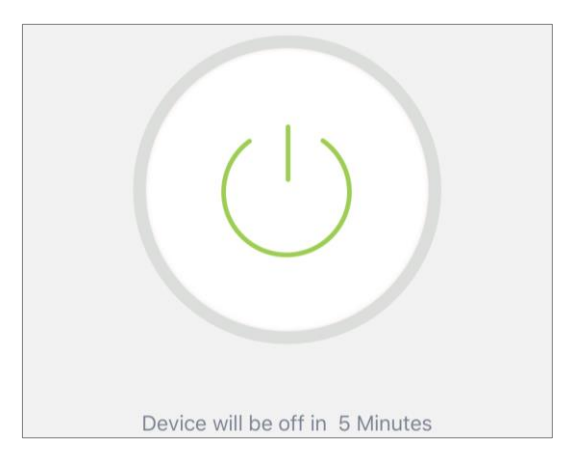

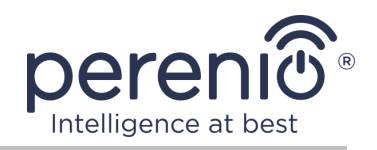

## <span id="page-43-0"></span>**2.6.4 Vorschau der Statistiken über den Energieverbrauch**

Um den Bildschirm der Statistiken anzuzeigen, müssen Sie zum Tab "Statistik" gehen, indem Sie auf das entsprechende Symbol im unteren Teil des Steckplatzes klicken.

Die Daten werden als Tabelle des aktuellen Energieverbrauchs, der aktuellen Kraft, der aktuellen Spannung und der Gesamtleistung angezeigt.

Monatliche Verbrauchsdaten können auch angezeigt werden.

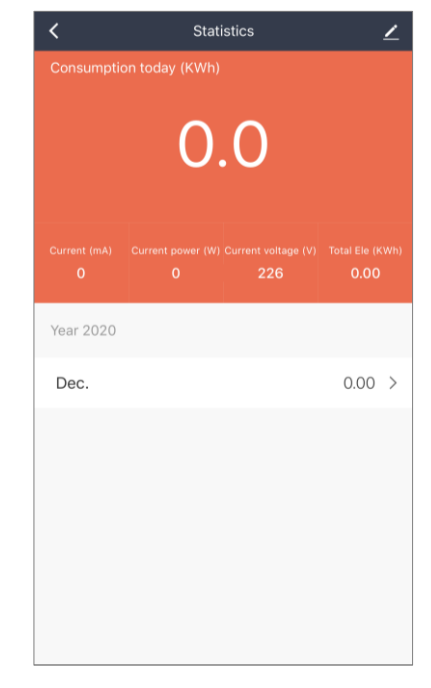

## <span id="page-43-1"></span>**2.6.5 Zusätzliche Einstellungen**

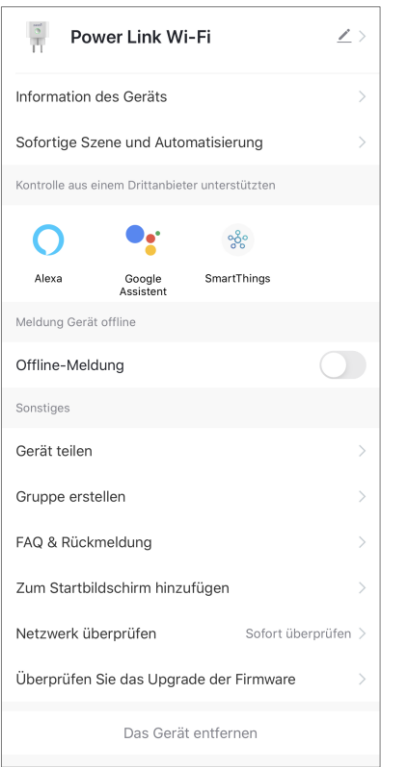

Sobald die intelligente Steckdose in der Anwendung **"Perenio Lite"** aktiviert ist, kann der Benutzer aus der Ferne die folgenden Einstellungen vornehmen:

- Einen Bildschirmschoner (Bild) für die intelligente Steckdose Power Link Wi-Fi zu ändern oder zu installieren, um ihn in der Liste der angeschlossenen Geräte leichter identifizieren zu können;
- Den Namen des Gerätes ändern;
- Gerät ins Leerzeichen setzen;
- Skripte konfigurieren;
- Hinzufügen der Kontrolle von Drittanwendungen;
- Konfigurieren, um Benachrichtigungen zu erhalten;
- Anderen Benutzern gemeinsame Zugriffsrechte auf das Gerät einräumen;
- Eine Gruppe von mehreren Geräten zu erstellen, um sie besser zu verwalten;
- Entfernen Sie das Gerät aus der mobilen Anwendung.

**HINWEIS**. Öffnen Sie den Einstellungsbildschirm, indem Sie auf das Bearbeitungssymbol in der oberen rechten Ecke der Steckdose Systemsteuerung klicken.

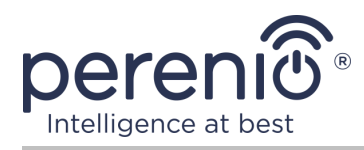

## <span id="page-44-0"></span>**2.7 Verwaltung über Google, Yandex, Amazon, Apple und Marusia Anwendungen**

Um eine intelligente Steckdose über die Anwendung Google Home, Yandex Smart Home (Alice), Amazon Alexa, Apple Siri oder Marusia (Mail.ru) zu verwalten, muss sie in der Anwendung **"Perenio Smart"** oder **"Perenio Lite"** voraktiviert sein.

**HINWEIS.** Wenn Sie eine Power Link Wi-Fi-Buchse zu Google Home, Yandex Smart Home (Alice), Marusia (Mail.ru), Apple Siri und/oder Amazon Alexa hinzufügen, müssen Sie die Anweisungen in der entsprechenden Anwendung angegeben, sowie auf der Website des Unternehmens an der Perenio folgen **perenio.com** Link.

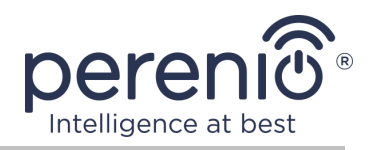

# <span id="page-45-0"></span>**3 Wartung und Reparatur**

Die intelligente Steckdose **Perenio®** benötigt während des Betriebs keine besondere Wartung. Um jedoch den ordnungsgemäßen Zustand und die Stabilität des Geräts aufrechtzuerhalten, wird empfohlen, in regelmäßigen Abständen folgende Maßnahmen zu ergreifen:

- Die sichere Verwendung des Gerätes beachten;
- Mindestens alle sechs Monate das Gehäuse reinigen;
- Überprüfen, ob es Updates für die Anwendung gibt (wenn das Smartphone nicht konfiguriert ist, um installierte Anwendungen automatisch zu aktualisieren);
- Beseitigung mechanischer Schäden am Gerät (in Service-Centern).

Die Reparatur der intelligenten Steckdose Perenio® erfolgt in Servicezentren, denn wenn ein Element ausfällt, muss der Rumpf geöffnet werden.

Im Falle von Garantiereparaturen oder Ersatz ist es notwendig, den Verkäufer mit einem Scheck und einem gekauften Gerät zu kontaktieren.

Für detailliertere Informationen über den Austausch und die Reparatur der intelligenten Steckdose Perenio® kontaktieren Sie bitte den lokalen Vertreter des Unternehmens oder den Wartungsservice über die Website **perenio.com**.

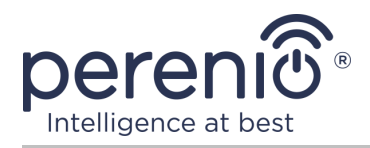

# <span id="page-46-0"></span>**4 Garantiepflichten**

Die Gewährleistungsfrist der intelligenten Steckdose beträgt **24 (vierundzwanzig) Monate** ab dem Datum des Verkaufs an den Endkäufer.

Die Garantiezeit für die Ersatzteile und Hilfseinrichtungen beträgt:

- Äußere Ladeeinrichtungen und abnehmbare Stromspeicher sowie Fernbedienungen, Halterungen, Unterlagen, Kabel und anderes Zubehör: 6 (sechs) Monate ab dem Kaufdatum durch den Endkunden;
- Nicht abnehmbare Stromspeicher: entspricht der Garantiezeit der Grundgeräte;
- Für universelle Batterien (Batterien Typ AAA, CR123A, CR2450 usw.) gilt die Garantie des Herstellers von IP-Kamera, Kontrollzentrum und Sensoren/Meldern nicht.

Der Garantieschein ist nur bei dessen richtigem und vollständigem Ausfüllen durch Verkäufer-Firma gültig. Beim Kauf des Geräts ist es zu prüfen, ob die Seriennummer und das Modell den im Garantieschein angegebenen Daten entsprechen.

Falls der Garantieschein nicht vollständig oder nicht lesbar ausgefüllt ist, ist er ungültig. In diesem Fall bitte wenden Sie sich an den Verkäufer, um den richtig ausgefüllten Garantieschein zu bekommen. Zudem ist es zulässig, die Waren- und Kassenschecks oder ähnliches vorzulegen, die den Kauf und das Kaufdatum des Geräts bestätigen. Als Kaufdatum gilt das auf dem Waren- und Kassenscheck oder ähnlichen angegebene Datum. Falls sich das Kaufdatum nicht feststellen lässt, beginnt die Garantiezeit ab dem Herstellungsdatum.

Der Hersteller leistet die Gewähr für Fehlerhaftigkeiten aller Materialien, Ersatzteilen und des Zusammenbaus der Produkte von Handelsmarke Perenio® nur bei der bestimmungsgemäßen Bedienung innerhalb der Garantiezeit. Die vom Hersteller angegebene Nutzungsdauer beträgt 24 (vierundzwanzig) Monate ab dem Kaufdatum durch den Endkunden, soweit in der Kurzanleitung nicht anders angegeben ist.

Um das Gerät garantiegemäß zu ersetzen, ist es mit dem Scheck an die Verkäufer-Firma zurückzuschicken. Die Gewährleistungsbestimmungen für Produkte von Handelsmarke Perenio® werden nur im Lande des Kaufs gewährt.

#### **GARANTIERICHTLINIE**

Beim Fehler oder Mangel hat der Kunde bis Garantieablauf eine autorisierte Servicestelle zu kontaktieren und folgende Unterlagen und Geräte vorzulegen:

1. Das Gerät mit vermutlichem Fehler oder Mangel.

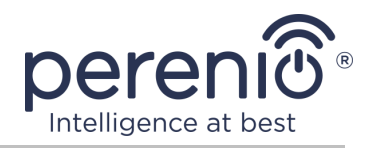

2. Der laut der geltenden Gesetzgebung angefertigte Garantieschein, oder das Original des Dokuments, das den Kauf bestätigt, mit deutlicher Anzeige des Namens und der Adresse der Verkäufer-Firma sowie des Kaufdatums.

## **GEWÄHRLEISTUNGSEINSCHRÄNKUNG**

AUSSCHLUSS der Garantie für Produkte von Handelsmarke Perenio® beifolgenden Mängeln und Fehlern:

- Schäden, die durch höhere Gewalt, Unfälle, Fahrlässigkeit, Vorsatz oder Leichtsinn (Unterlassungen) des Käufers oder Dritter verursacht wurden;
- Schäden durch Exposition gegenüber anderen Gegenständen, einschließlich, aber nicht beschränkt auf, Exposition gegenüber Feuchtigkeit, Feuchtigkeit, extremen Temperaturen oder Umgebungsbedingungen (oder wenn sie drastisch verändert werden), Korrosion, Oxidation, Aufnahme von Lebensmitteln oder Flüssigkeiten und Exposition gegenüber Chemikalien, Tiere, Insekten und ihre Erzeugnisse;
- Wenn das Gerät (Zubehör, Zubehör) geöffnet wurde (Dichtungen wurden manipuliert), von einer anderen Person als einem autorisierten Servicezentrum oder durch die Verwendung unberechtigter Ersatzteile verändert oder repariert wurde;
- Mängel oder Schäden, die durch Missbrauch des Gerätes verursacht wurden, einschließlich Gebrauch entgegen den Bedienungsanleitungen;
- Etwaige Mängel, die durch Verbindungsversuche mit inkompatibler Software verursacht werden;
- Mängel, die durch den natürlichen Verschleiß der Ware verursacht werden, einschließlich Taschen, Schalen, Batteriesätze oder Bedienungsanleitungen;
- Wenn die Seriennummer (Werksaufkleber), das Herstellungsdatum oder der Modellname auf dem Gerätekörper entfernt, gelöscht, beschädigt, verändert oder unleserlich wurden;
- Im Falle eines Verstoßes gegen die Regeln und Betriebsbedingungen und der Installation des Gerätes wie im Betriebshandbuch beschrieben;
- Risse und Kratzer sowie sonstige Mängel infolge von Transport, Ausbeutung oder nachlässiger Behandlung durch den Käufer;
- Mechanische Schäden nach der Übergabe des Gerätes an den Benutzer, einschließlich Schäden durch scharfe Gegenstände, Beugung, Kompression, Sturz usw.;
- Schäden durch minderwertige Parameter der Versorgung, Telekommunikation, Kabelnetze und ähnliche externe Faktoren.

DIESE BESCHRÄNKTE GARANTIE IST DIE EINZIGE UND AUSSCHLIESSLICHE GARANTIE, DIE GEWÄHRT WIRD, UM JEDE ANDERE AUSDRÜCKLICHE UND IMPLIZITE GARANTIE ZU ERSETZEN. DER HERSTELLER ÜBERNIMMT KEINE AUSDRÜCKLICHE

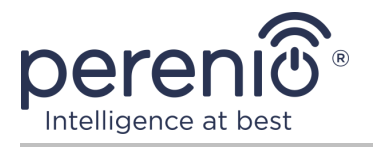

ODER STILLSCHWEIGENDE GEWÄHRLEISTUNG ÜBER DIE BESCHREIBUNG DIESES DOKUMENTS HINAUS, EINSCHLIESSLICH EINER INDIREKTEN GARANTIE FÜR DIE GEWERBLICHE EIGNUNG UND EIGNUNG FÜR EINEN BESTIMMTEN ZWECK. DIE VERWENDUNG EINES DEFEKTEN, DEFEKTEN UND UNZULÄSSIGEN GERÄTES LIEGT IM ERMESSEN DES KÄUFERS. DER HERSTELLER HAFTET NICHT FÜR SCHÄDEN AN ANDEREM EIGENTUM, DIE DURCH EINEN DEFEKT DES GERÄTS, VERLUST DES GEBRAUCHSGERÄTS, ZEITVERLUST SOWIE BESONDERE, ZUFÄLLIGE, INDIREKTE ODER INDIREKTE SCHÄDEN, STRAF- ODER SCHADENSERSATZSCHÄDEN VERURSACHT WERDEN, DARUNTER UNTER ANDEREM HANDELSSCHÄDEN, GEWINNVERLUST, GEWINNVERLUST, VERLUST VERTRAULICHER ODER SONSTIGER INFORMATIONEN, VERLUSTE AUS BETRIEBSUNTERBRECHUNGEN ODER PRODUKTIONSUNTERBRECHUNGEN, DA DAS GERÄT FÜR DEFEKT, DEFEKT UND UNZULÄSSIG ERKLÄRT WURDE.

Der Hersteller mit dieser eingeschränkten Garantie gewährt dem Kunden spezifische gesetzliche Rechte. Der Kunde hat jedoch möglicherweise auch andere Rechte gemäß den örtlichen Verbraucherschutzgesetzen, die möglicherweise nicht mit dieser beschränkten Garantie vereinbar sind. Um Ihre Rechte vollständig zu verstehen, müssen Sie sich mit den örtlichen Gesetzen vertraut machen.

**HINWEIS.** Der Hersteller liefert keine Geräte fürs Gebiet "der lebenswichtigen Aufgaben". Unter den Geräten fürs Gebiet "der lebenswichtigen Aufgaben" versteht man Lebensversorgungssysteme, medizinische Geräte, medizinische Einrichtungen, mit Implantation verbunden, kommerzieller Verkehr, Nukleareinrichtungen oder Systeme und jeder andere Anwendungsbereich, wo der Ausfall der Geräte die Gesundheit des Menschen beeinträchtigen oder zum Tode sowie zum Sachschaden führen kann.

Bei Fragen zu Garantiebedienung der Geräte kontaktieren Sie die regionale Servicestelle oder besuchen Sie den entsprechenden Abschnitt der Webseite: **perenio.com/support.**

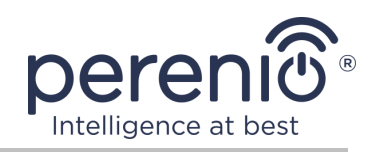

## <span id="page-49-0"></span>**5 Lagerung, Transport und Entsorgung**

Die intelligente Steckdose **Power Link Wi-Fi** kann von jeder Art von überdachten Fahrzeug (Eisenbahnwaggons, geschlossene Fahrzeuge, versiegelte beheizte Flugzeug-fächer, etc.) in Übereinstimmung mit den Anforderungen der aktuellen regulatorischen Dokumente, die auf empfindliche Güter ausgesetzt Feuchtigkeit durchgeführt werden.

Für die Aufbewahrungsbedingungen des Gerätes im Lager des Lieferanten gelten die gleichen Anforderungen der geltenden Vorschriften.

Im Falle der Entsorgung von Geräten und/oder Batterien ist es erforderlich, die Vorschriften für die Entsorgung von Elektro- und Elektronik-Altgeräten (EEAG) einzuhalten, nach denen am Ende der Lebensdauer alle elektrischen und elektronischen Geräte Batterien und Akkumulatoren sind getrennt zu recyceln. Es ist nicht erlaubt, die Geräte zusammen mit den ungefilterten Siedlungsabfällen zu recyceln, da dies schädlich für die Umwelt wäre.

Um das Gerät zu entsorgen, muss es an die Verkaufsstelle oder an die örtliche Verarbeitungsstelle zurückgegeben werden.

Für detaillierte Informationen über die Behandlung dieses Geräts kontaktieren Sie bitte den Entsorgungsservice.

**HINWEIS.** Während des Transports und der Lagerung von Geräten sind die in den einschlägigen technischen Merkmaltabellen dieses Handbuchs angegebenen Temperatur- und Feuchtigkeitsbedingungen zu beachten.

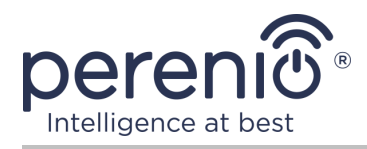

# <span id="page-50-0"></span>**6 Weitere Information**

#### **Herstellerangaben**

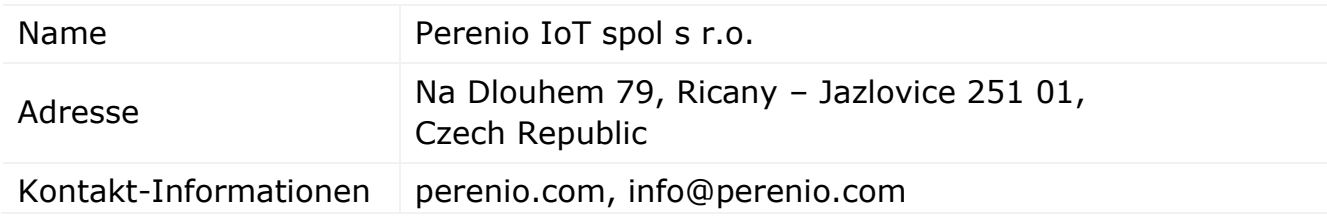

## **Informationen über das einführende Unternehmen**

Lettland:

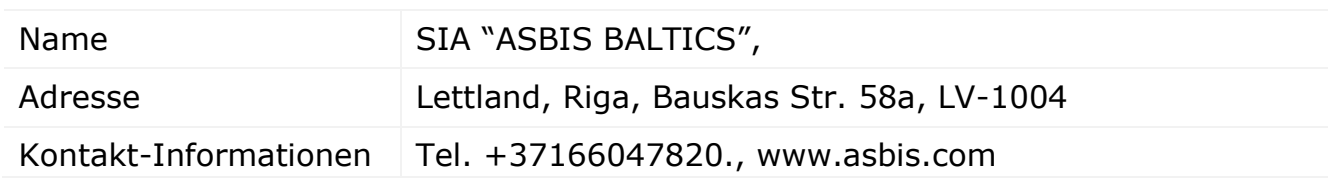

## **Informationen über die Organisation, die die Garantieleistung erbringt und den Qualitätsanspruch erhält**

Lettland:

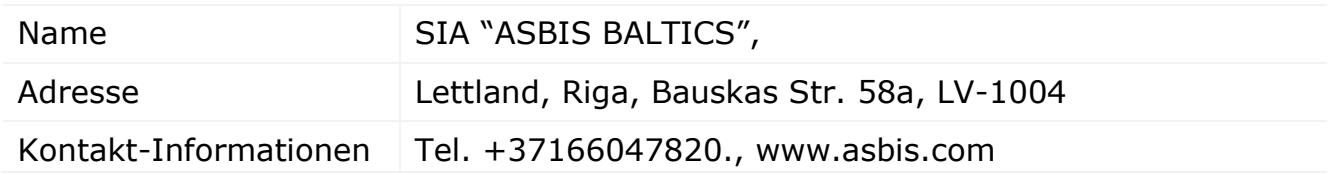

#### **Einzelheiten der eingegangenen Konformitätsbescheinigungen und Konformitätserklärungen**

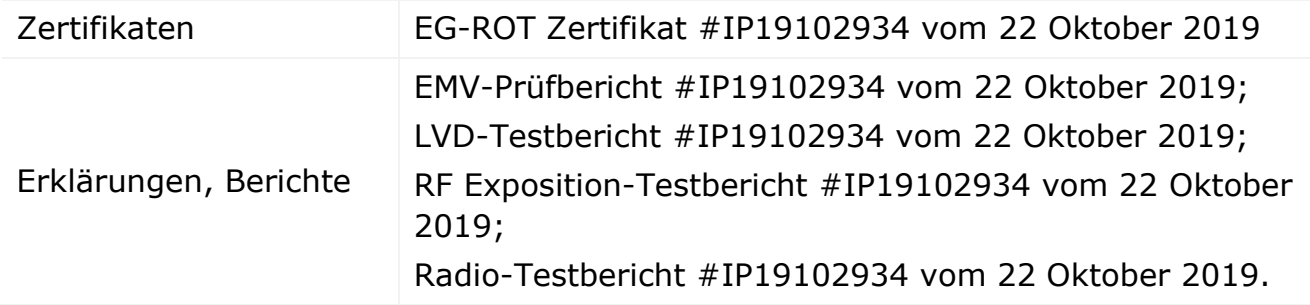

Adressen von Service Centern finden Sie unter **perenio.com** im Bereich "Support".

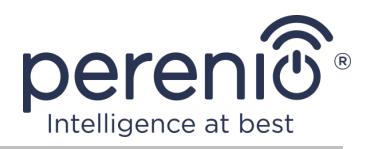

# <span id="page-51-0"></span>**7 Fehlerbehebung**

Tabelle zeigt die typischen Fehler und Probleme beim Verbinden und Konfigurieren der intelligenten Steckdose.

<span id="page-51-1"></span>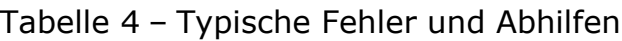

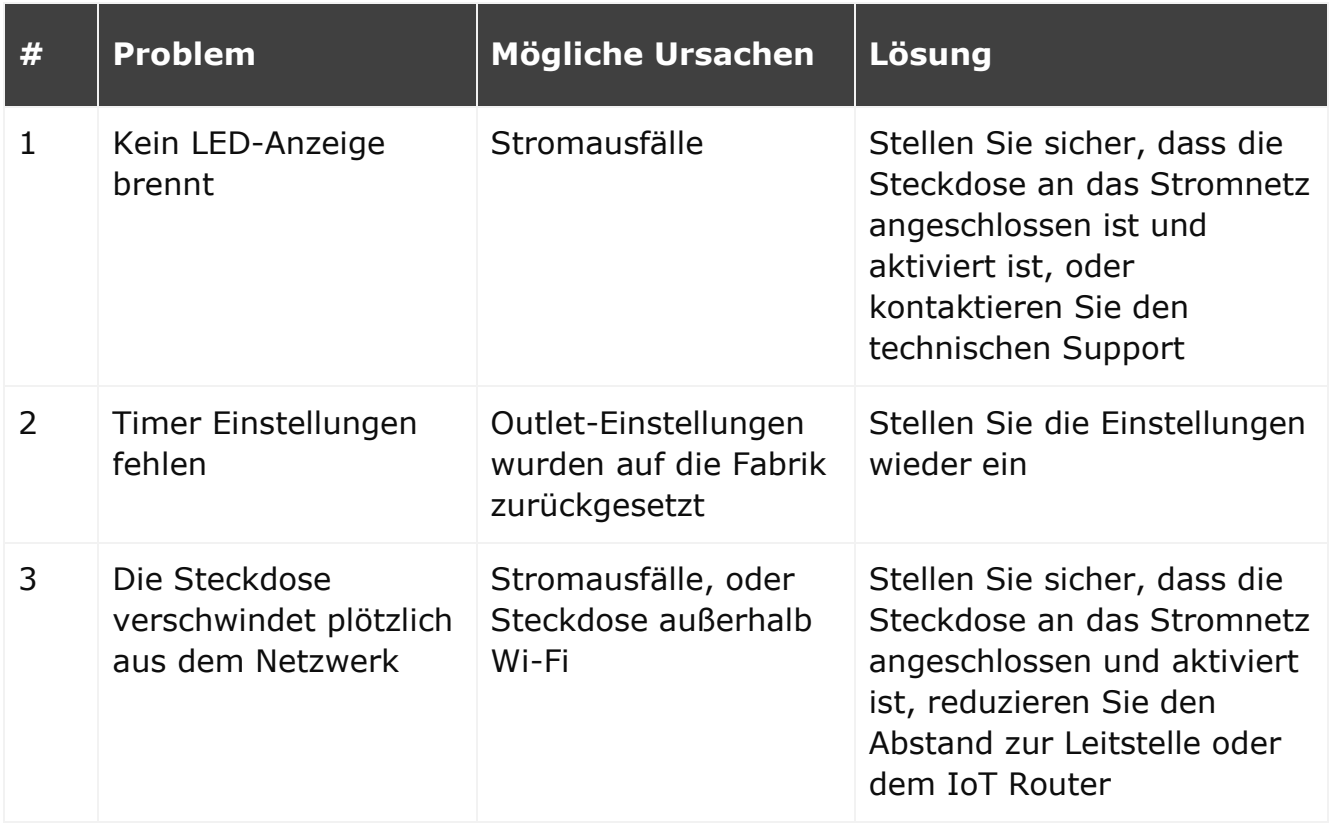

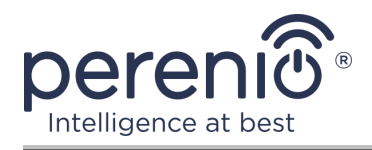

# <span id="page-52-0"></span>**8 Glossar**

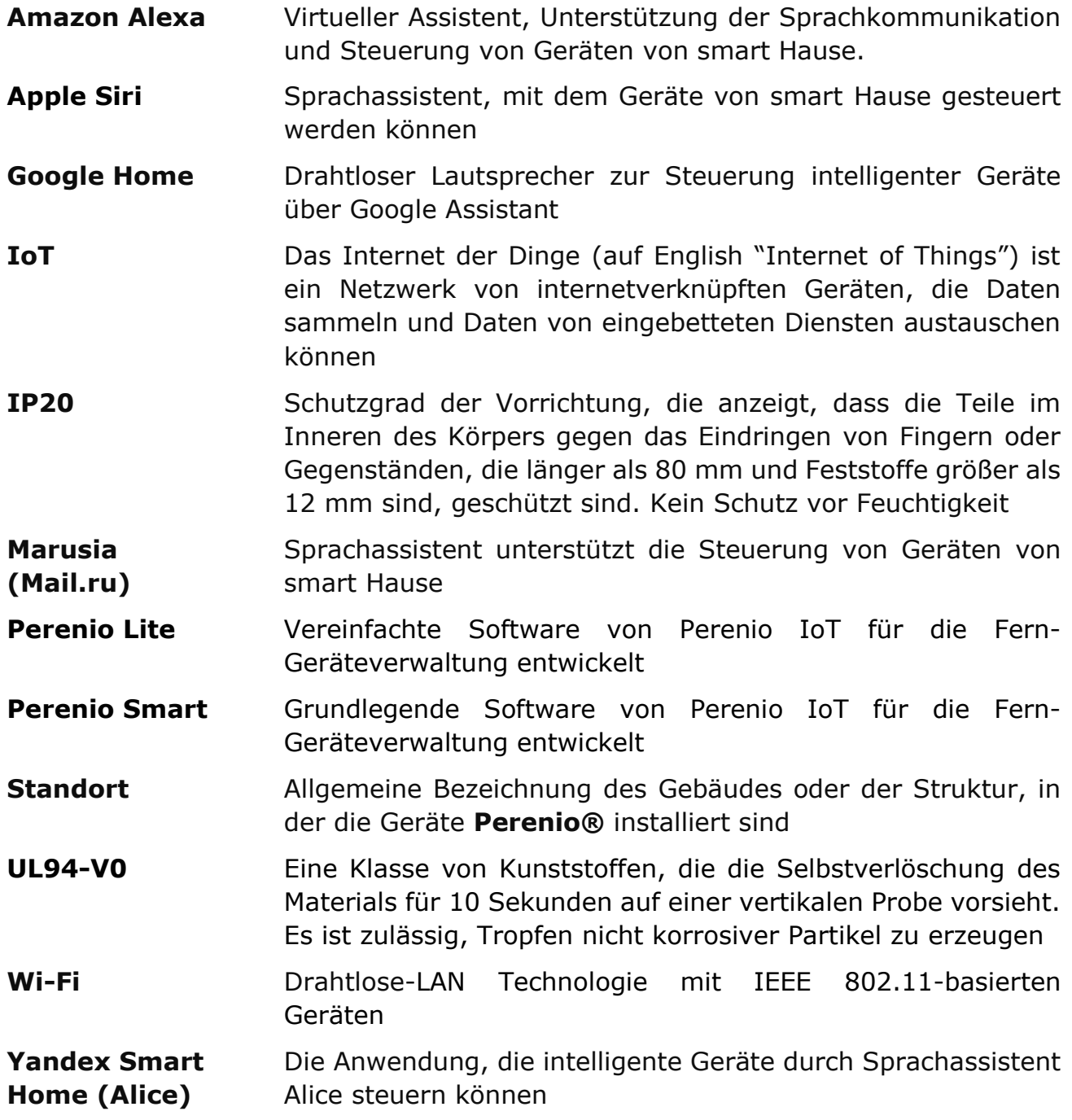